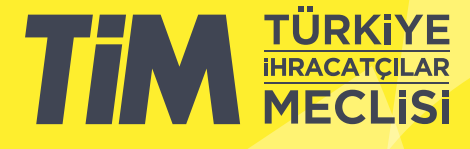

# 5986 Sayılı E-ihracat Destekleri İncelemeci Kuruluşlar ve Yararlanıcılar için Pazaryeri Kılavuzu

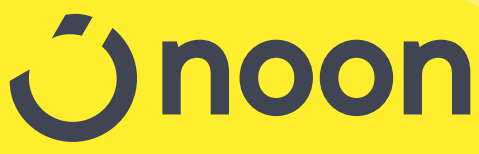

E-İhracat Sekretaryası • Haziran - 2024

#### İşbu kılavuzun amacı 24/08/2022 tarihli ve 5986 sayılı Cumhurbaşkanı Kararı ile yürürlüğe konulan E-ihracat Destekleri Hakkında Karar kapsamında gerçekleştirilecek iş ve işlemlerde yeknesaklık sağlanarak süreçlerin kolaylaştırılmasıdır.

Kılavuzda yer alan bilgiler çerçevesinde ilgili destek başvurularının değerlendirilmesinde 5986 sayılı E-ihracat Destekleri Hakkında Karar ve E-ihracat Desteklerine İlişkin Genelge uyarınca Ticaret Bakanlığı ve incelemeci kuruluşlar yetkilidir.

Tim E-ihracat Sekretaryası söz konusu kılavuzda zaman içinde değişiklik yapabilir. Destek başvurularına ilişkin inceleme süreçlerinde 5986 sayılı E-İhracat Destekleri Hakkında Karar ve E-ihracat Desteklerine İlişkin Genelge esas olup, kılavuzda yer alan bilgilere dayanılarak yapılan işlemlerden E-ihracat Sekretaryası sorumlu tutulamaz.

Bu kılavuz; tamamen ya da kısmen E-ihracat Sekretaryası'nın yazılı izni alınmaksızın hiçbir surette kullanılamaz, yayınlanamaz, işlenemez, çoğaltılamaz, aksi halde; E-ihracat Sekretaryası'nın tüm hukuki hakları saklıdır.

# İçindekiler

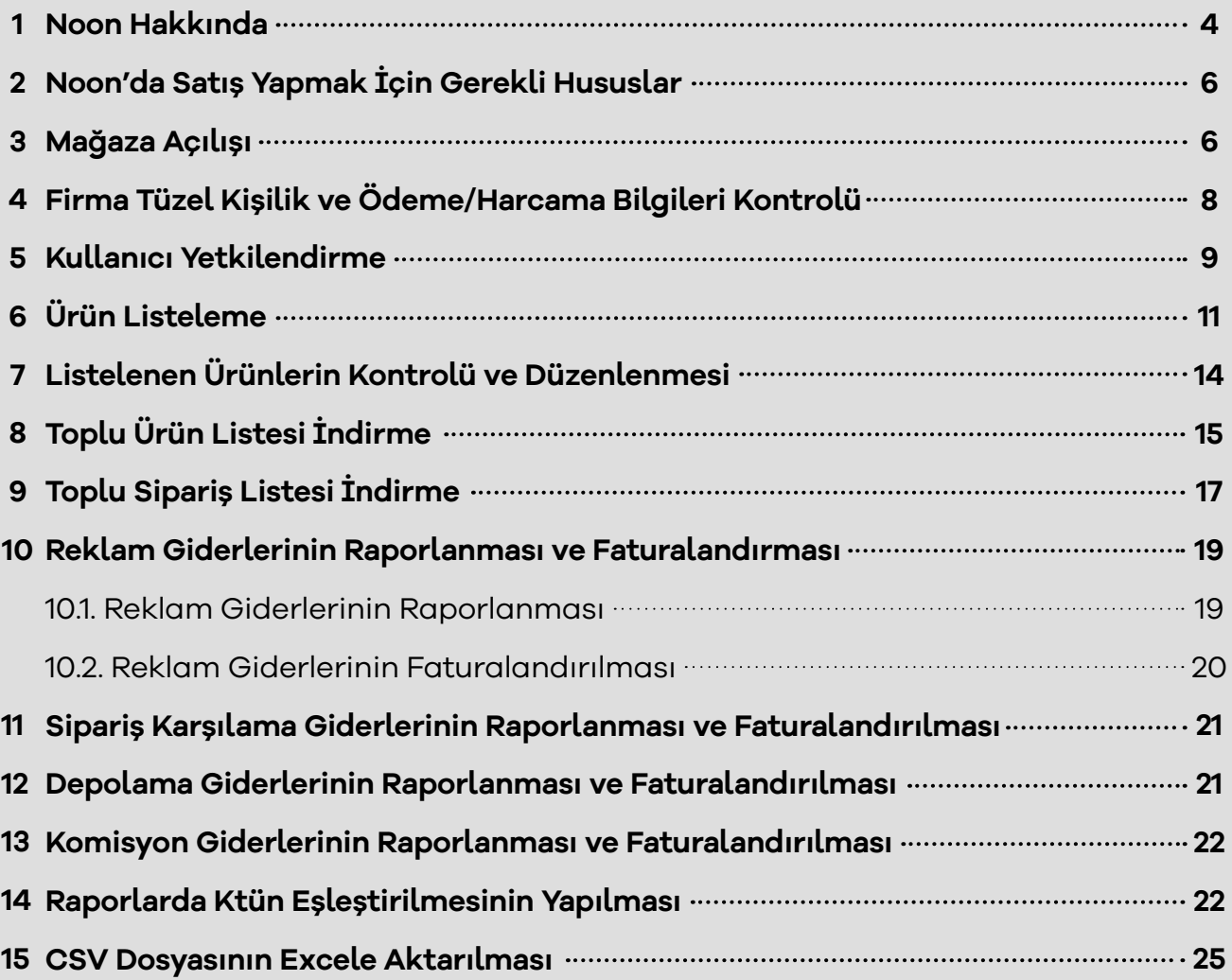

#### **1. Noon Hakkında**

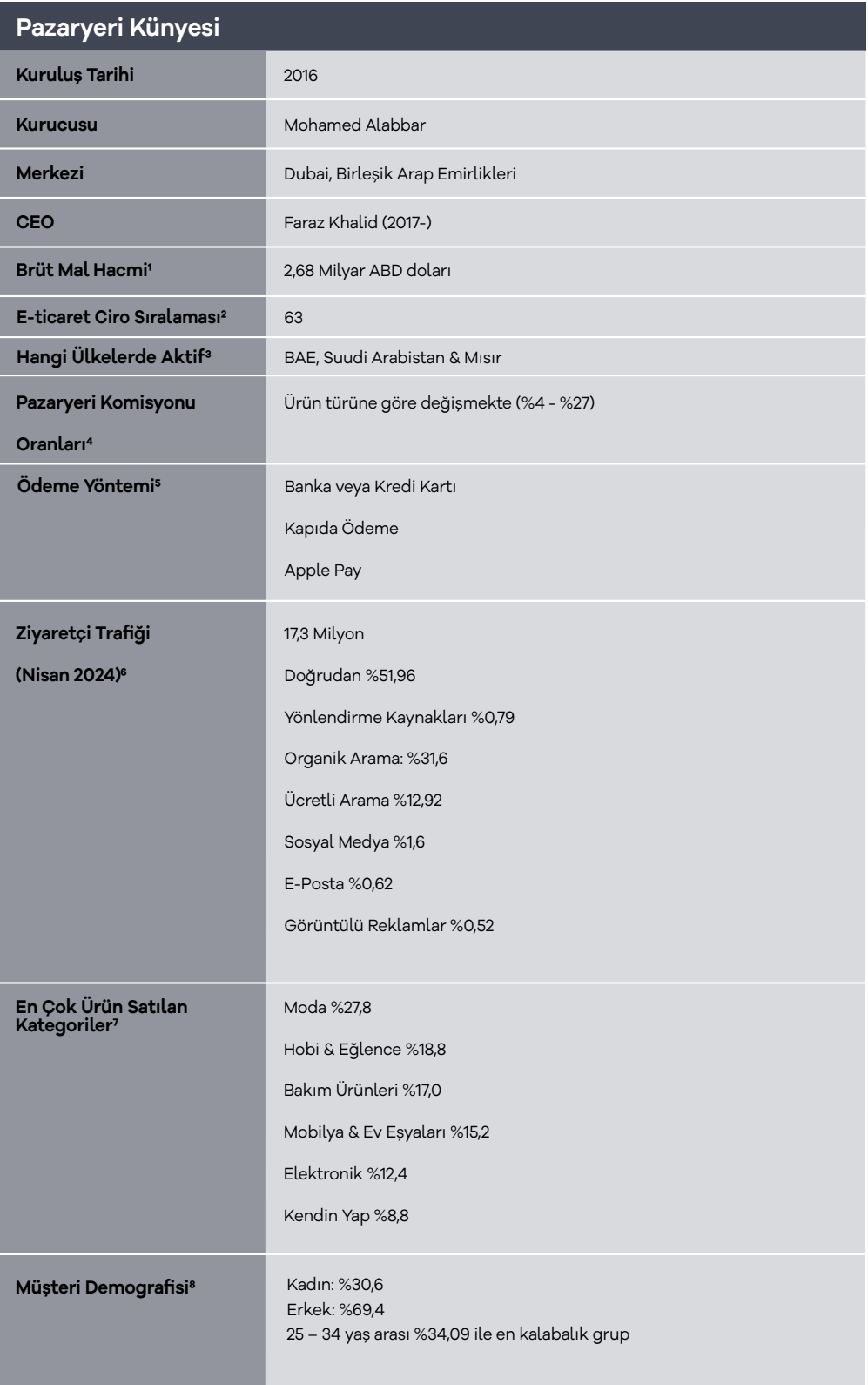

\*Kaynak, EcommerceDB, Noon & Similarweb

1 https://ecommercedb.com/marketplace/noon-187

2 https://ecommercedb.com/marketplace/noon-187

3 https://ecommercedb.com/marketplace/noon-187

4 https://ecommercedb.com/marketplace/noon-187

5 https://help.noon.com/portal/en/kb/articles/what-are-the-payment-options-they-ve-got

6 https://www.similarweb.com/website/noon.com/#overview

7 https://ecommercedb.com/marketplace/noon-187

8 https://www.similarweb.com/website/noon.com/#demographics

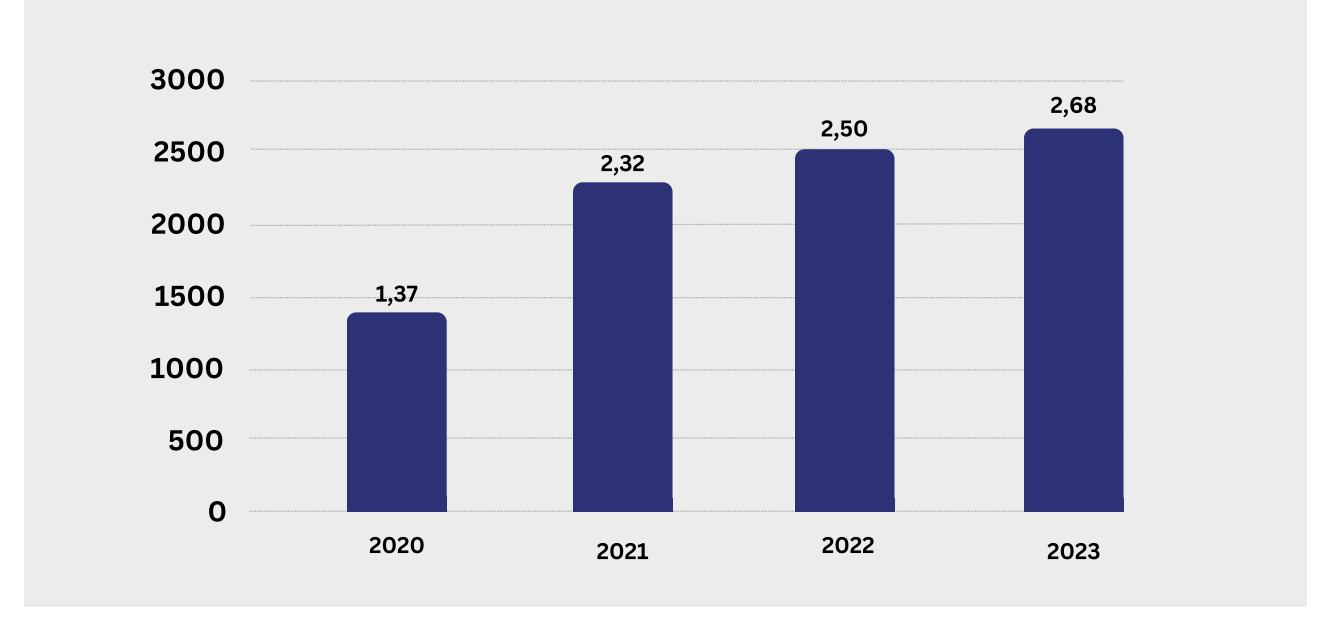

#### **Noon Pazaryerinin Yıllık E-ticaret Brüt Mal Hacmi (Milyar \$)**

\*Kaynak, https://ecommercedb.com/marketplace/noon-187

Birleşik Arap Emirlikleri'nde bulunan Noon Pazaryeri, son yıllarda oldukça etkileyici bir büyüme göstermiştir. 2020 yılında 1 milyar 37 milyon ABD Doları yıllık brüt mal hacmine sahip olan şirket, 2023 yılında bu rakamı 2 milyar 68 milyon ABD Dolarına çıkarmıştır. Bu hızlı büyüme, şirketin bölgedeki güçlü konumunu ve tüketici talebinin artışını yansıtmaktadır. Noon'un satışlarının ülkelere göre dağılımı incelendiğinde, Birleşik Arap Emirlikleri'nin %57,6'sıyla en büyük pazar olduğu görülmektedir. Birleşik Arap Emirlikleri'ni Suudi Arabistan (%31,6) ve Mısır (%10,7) takip etmektedir.9 Bu istatistik, şirketin bölgesel çapta geniş bir müşteri tabanına sahip olduğunu göstermektedir. Noon içerisinde satılan ürün kategorilerine bakıldığında, moda %27,8'lik payıyla en büyük kategoriyi oluştururken, Noon'un hobi ve eğlence (%18,8), bakım ürünleri (%17,0), mobilya ve ev eşyaları (%15,2), elektronik (%12,4) ve kendin yap ürünleri (%8,8) gibi çeşitli alanlarda ürünleri bünyesinde bulundurduğu görülmektedir. Bu geniş ürün yelpazesi, Noon'un çeşitli müşteri gruplarına hitap ettiğini ve pazar payını artırmak için stratejik bir çeşitlilik sağladığını göstermektedir. Bu veriler, Noon'un hızla büyüyen ve çeşitlenen bir e-ticaret platformu olduğunu ortaya koymaktadır.

9 https://ecommercedb.com/marketplace/noon-187

#### **2. Noon'da Satış Yapmak İçin Gerekli Hususlar10**

Noon pazaryerinde satış yapabilmek için aşağıdaki gereksinimlerin karşılanması gereklidir;

**Şartlar ve Gerekli Belgeler:** 

#### **Birleşik Arap Emirlikleri – Suudi Arabistan - Mısır**

- •En az 30 gün geçerli ticaret lisansı
- •İlgili ülkelerde kayıtlı şirket bulunması.
- •İlgili ülkelerde düzenlenmiş KDV kaydı sertifikası

•Pasaport (Ticaret lisansında belirtilen kişiye ait olmalıdır. İsim farklılığı durumunda vekalet sunulmalıdır.)

•Bankanın antetli kağıdında banka tarafından imzalanmış ve kaşeli banka hesap bilgileri.

### **3. Mağaza Açılışı**

**Ekran 1:** Noon'da satıcı hesabı açmak için aşağıdaki adımlar izlenir:

- Noon **"Satış Merkezi"** sayfası ziyaret edilir: https://sell.withnoon.com/en/
- Dil seçimi yapılarak İngilizce ya da Arapça olarak kayıt işlemine devam edilebilir.
- Ekranın sol tarafında yer alan **"Sign up Now"** butonuna tıklanır.

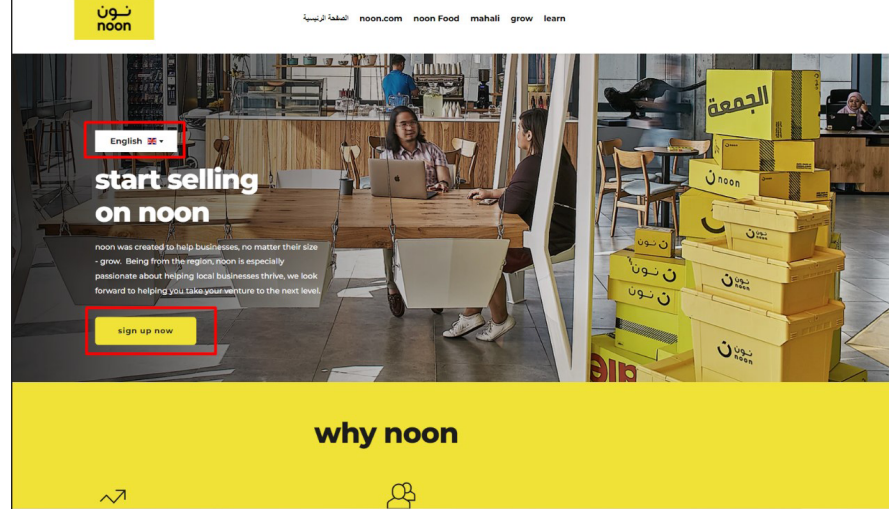

10 https://support.noon.partners/portal/en/kb/articles/documents-required-to-sell-on-noon

**Ekran 2:** Tek seferlik parola doğrulama ile e-posta bilgileri teyit edilir.

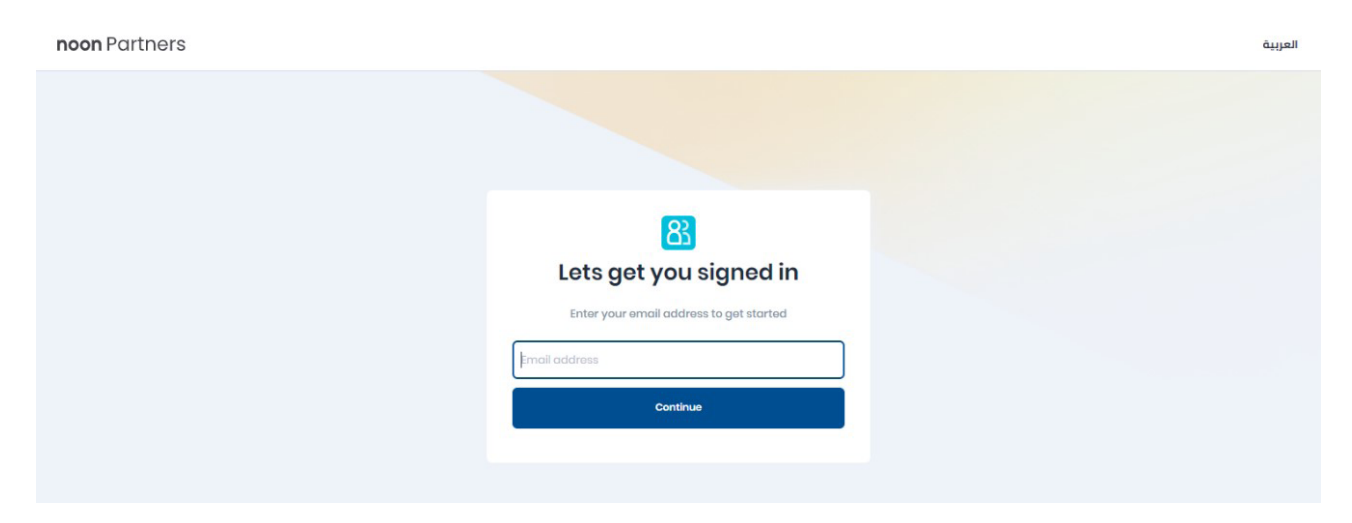

**Ekran 3:** Sonraki adımda tek seferlik parola doğrulama ile cep telefonu bilgileri teyit edilir.

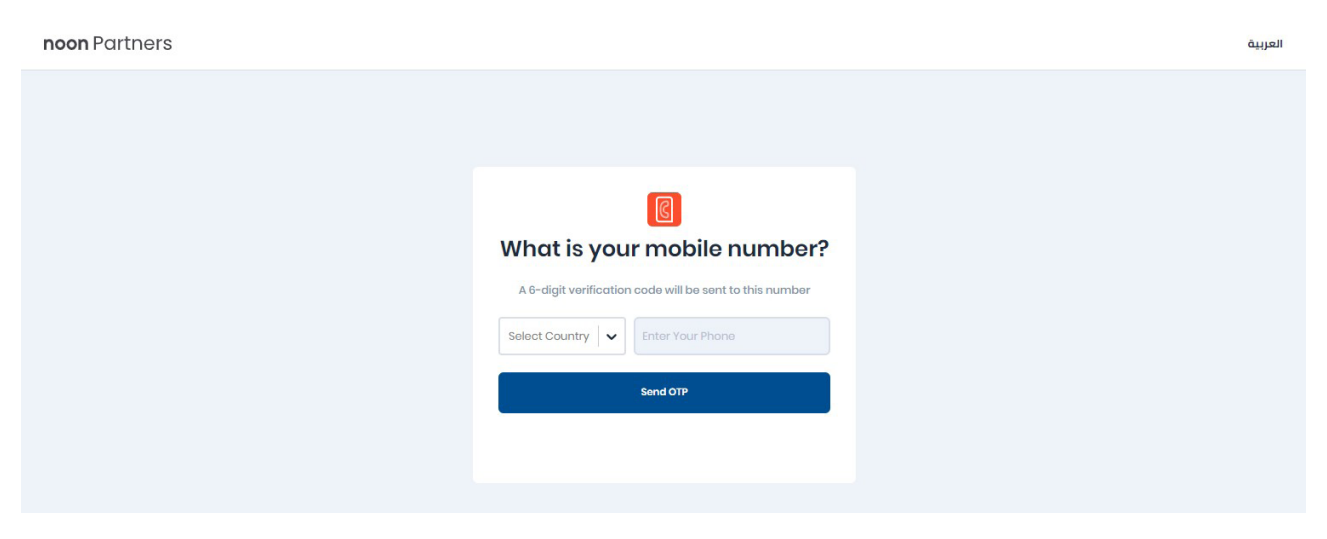

**Ekran 4:** Açılan ekranda **"Create New Store"** butonu tıklanır ve mağaza kayıt formu açılır.

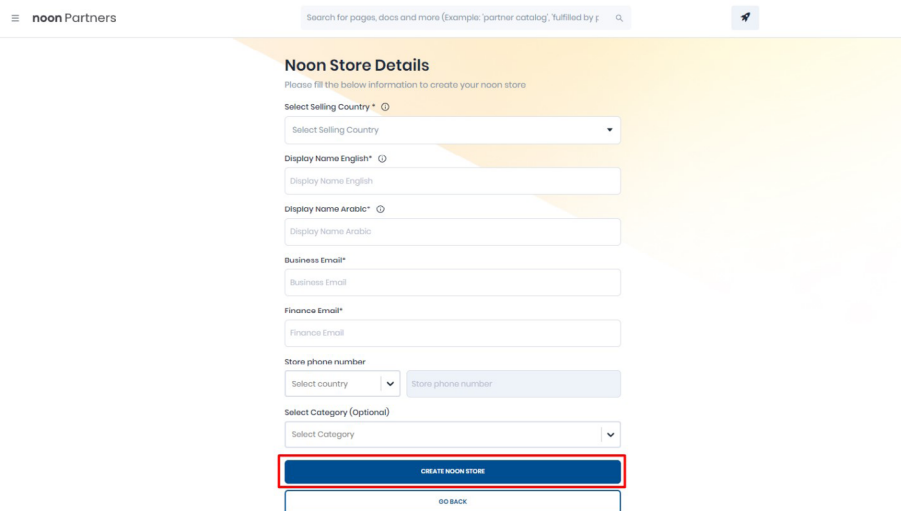

**Ekran 5:** Ekrana gelen form sırasıyla; satış yapılacak ülke, İngilizce ve Arapça olmak üzere görünecek mağaza adı bilgisi, kurumsal e-posta ve muhasebe e-posta bilgisi, mağaza telefon numarası ve satışı planlanan kategori seçimi (tercihe bağlı) girilir.

Sonrasında **"Create Noon Store"** butonu tıklanır ve Noon tarafından yapılan değerlendirmelere bağlı olarak pazaryeri satış ekibi işletme ile iletişime geçmektedir.

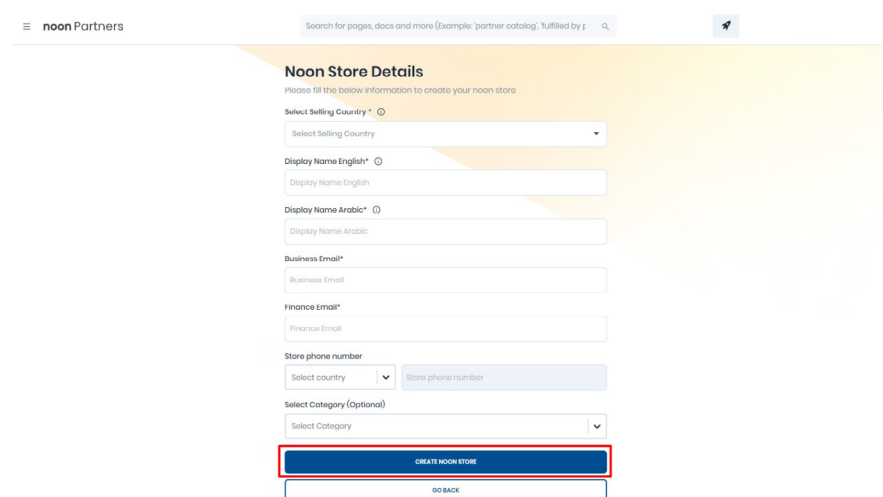

#### **4. Firma Tüzel Kişilik ve Ödeme/ Harcama Bilgileri Kontrolü**

**Ekran 6:** https://sell.withnoon.com/en/ adresine gidilerek Noon tarafından iletilen giriş bilgileri ile satıcı hesabına giriş yapılır. Sağ üst tarafta bulunan **"Edit Store Details"** butonu tıklanır.

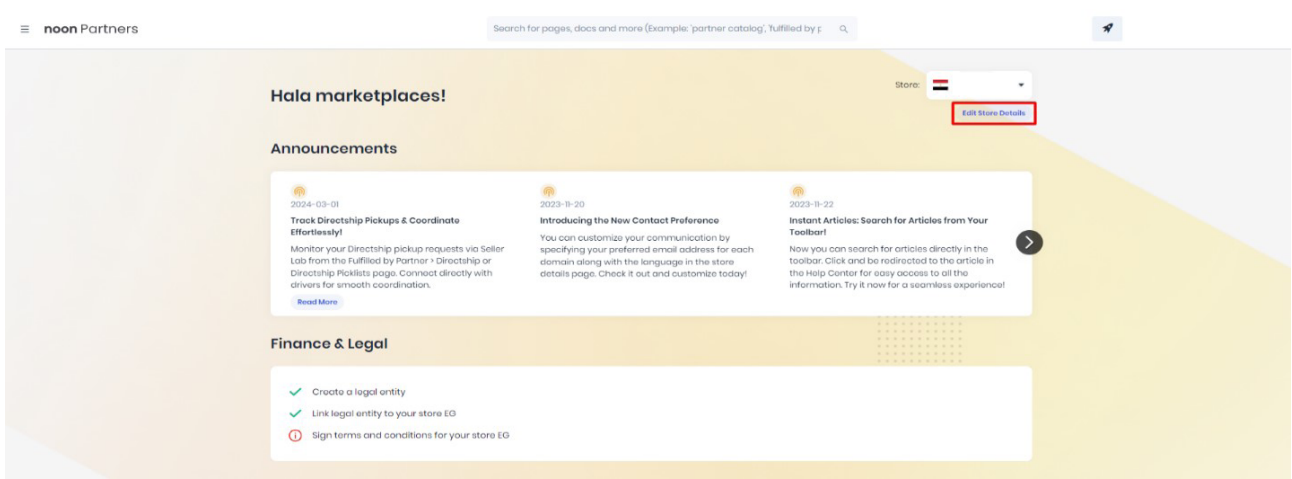

**Ekran 7:** Açılan ekranda firma ünvan ve banka hesabı bilgileri aşağıdaki gibi görüntülenir.

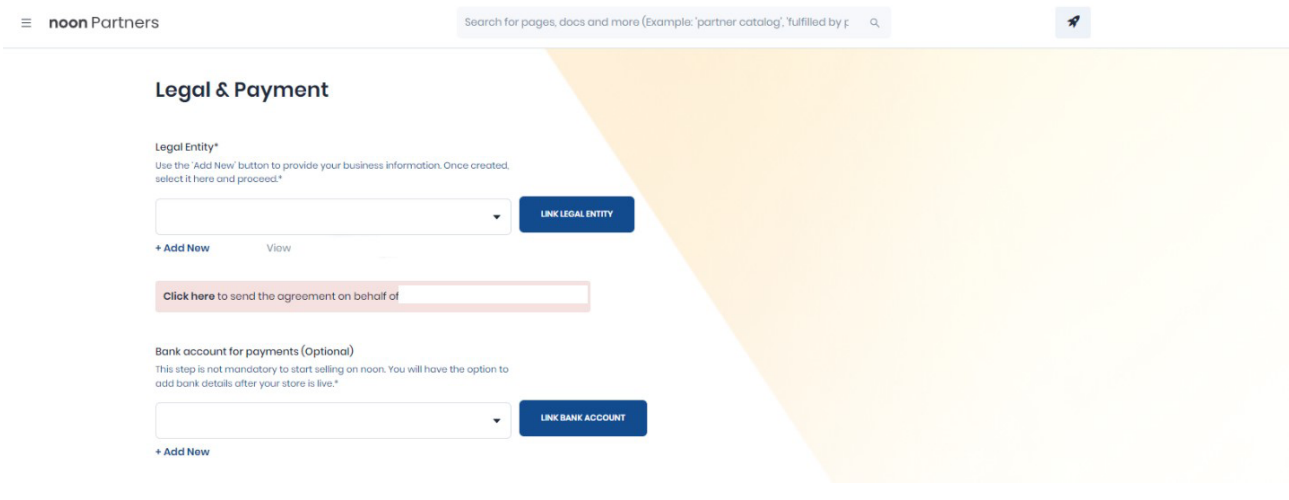

#### **5. Kullanıcı Yetkilendirme**

**Ekran 8:** Noon partners ana sayfası sol menüde yer alan **"User Access"** sekmesi tıklanır.

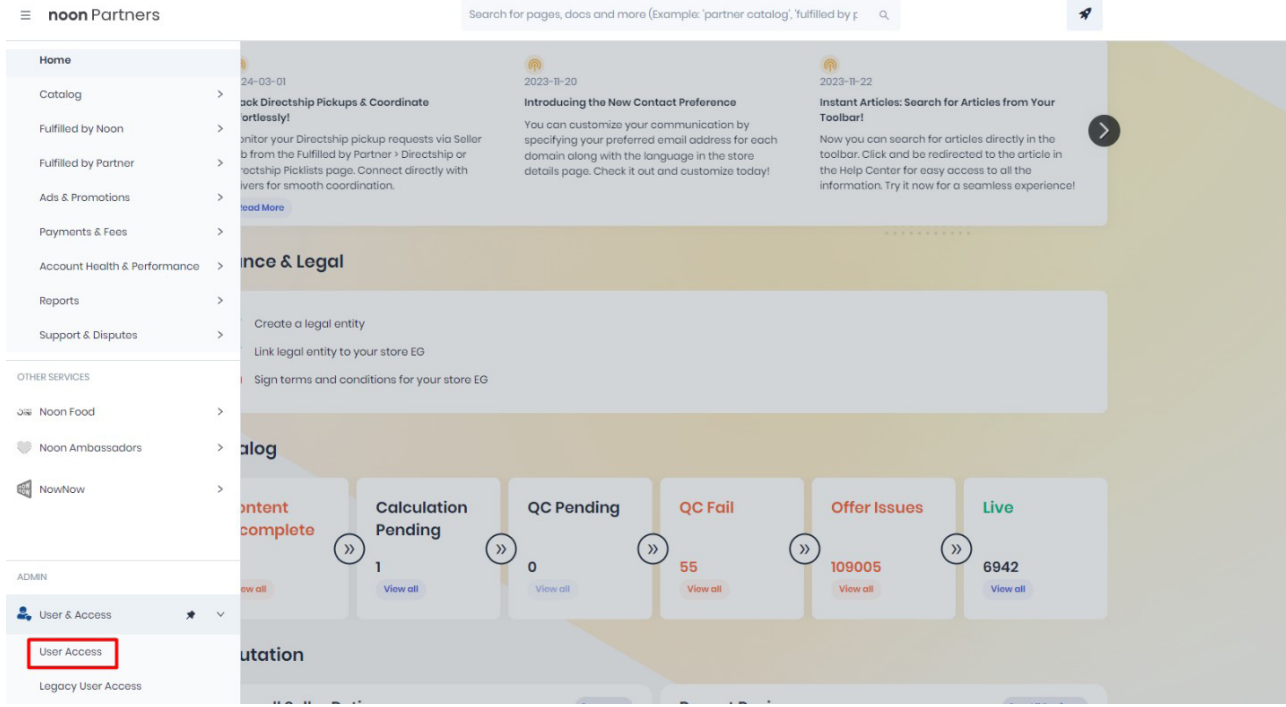

**Ekran 9:** Açılan sayfada yetkilendirilmiş kişilerin bilgileri ve rolleri yer almaktadır. Yetkilendirme işlemini gerçekleştirmek üzere **"+Add New"** butonuna tıklanır.

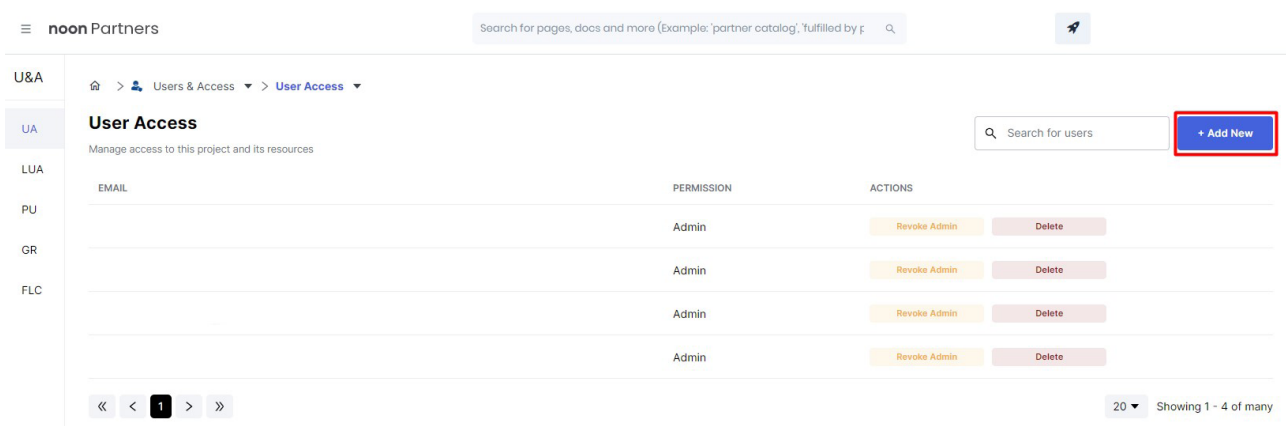

**Ekran 10:** Daha sonra incelemeci kuruluş tarafından yararlanıcıya iletilen bilgilerin girişi yapılır ve kullanıcı yetkilendirme işlemi **"Save"** butonuna tıklanarak tamamlanır.

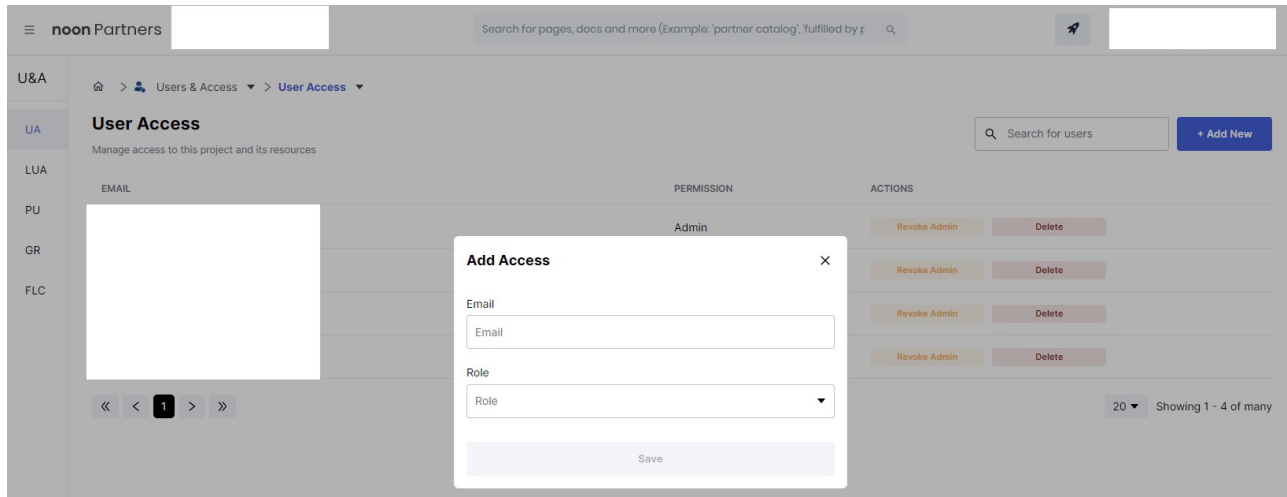

## **6. Ürün Listeleme**

**Ekran 11:** Noon Partners hesabında **"Catalog"** sekmesine giriş yapılır. Açılır alandan **"Partner Catalog"** butonuna tıklanır.

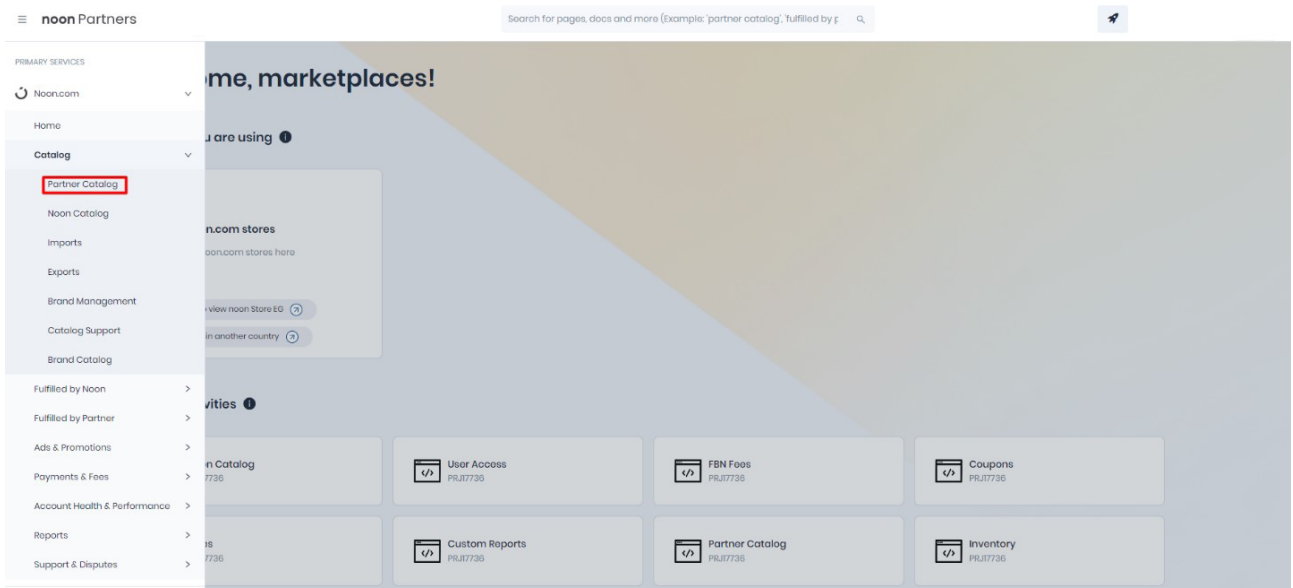

**Ekran 12:** Ürünlerin listelendiği sayfada işaretli **"+ Add New"** butonu tıklanır. Açılan sekmeden, tek ürün eklemek için **"Create Single Product"**, çoklu ürün eklemek için **"Create Multiple Products"** tıklanarak kategori seçimi sayfasına ilerlenir.

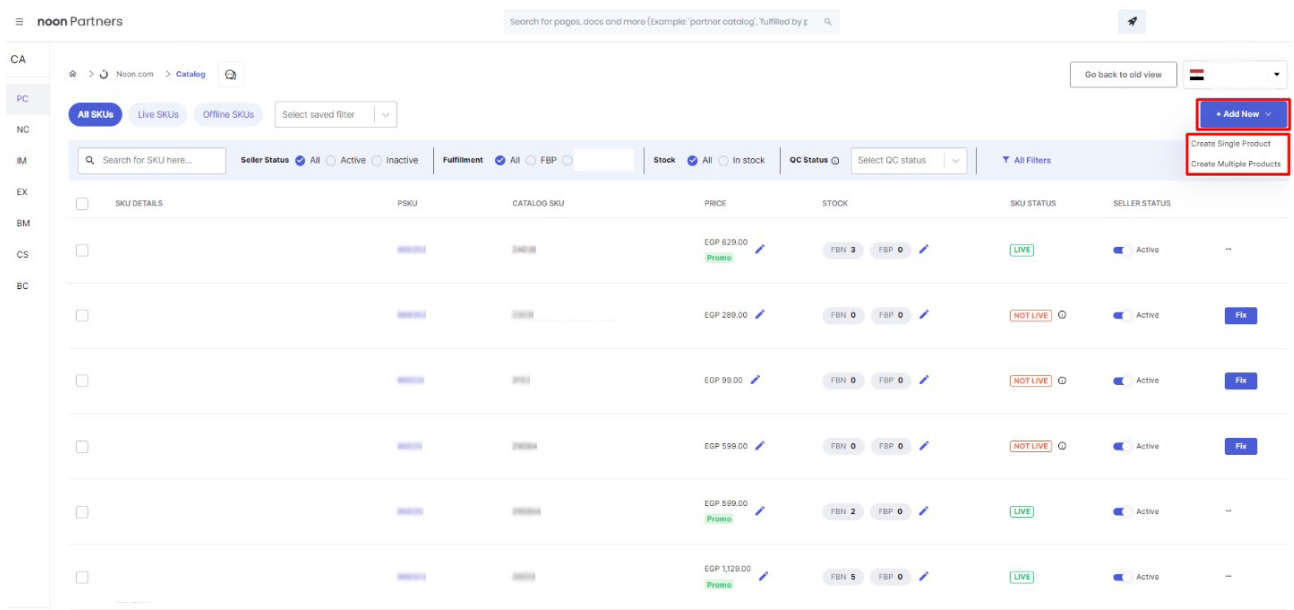

**Ekran 13:** Açılan ekranda öncelikle ürün kategorisinin seçimi yapılmalıdır. İlgili ana ve alt kategoriler seçildikten sonra, sağ alttan **"Next"** butonu ile ilerlenir.

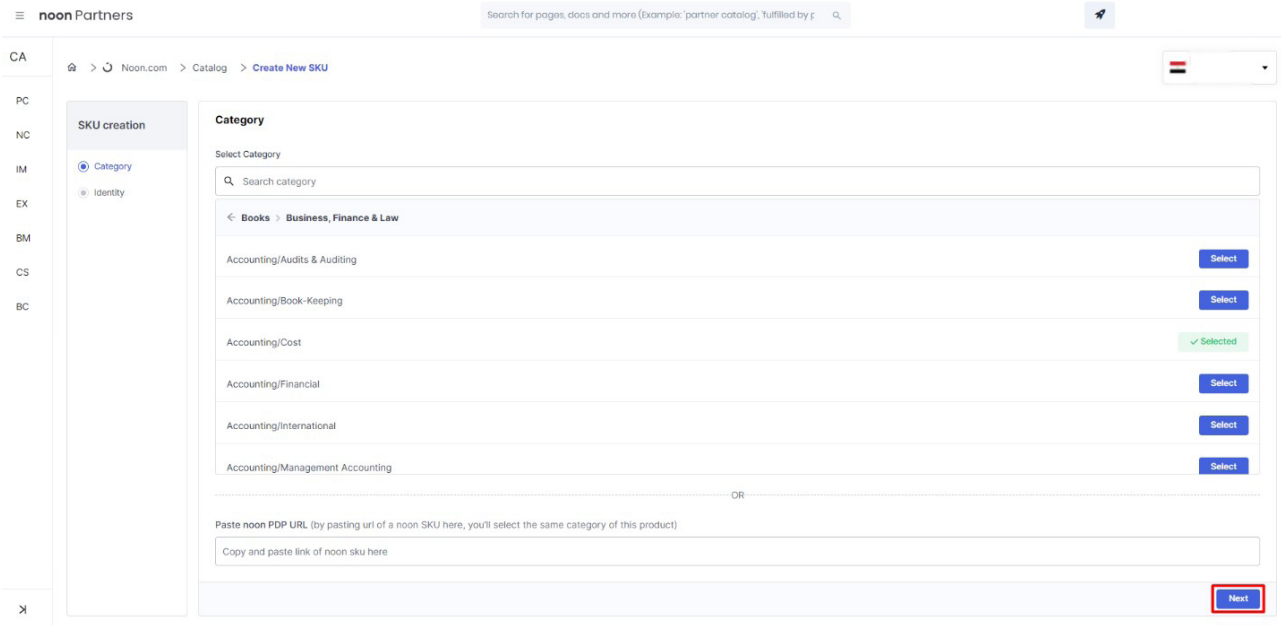

**Ekran 14:** Ürüne ait stok kodu **"PSKU"** alanına girilebilir. Stok kodu yoksa işaretli **"Genarate Partner SKU"** butonuna tıklanıp, bir stok kodu üretilir.

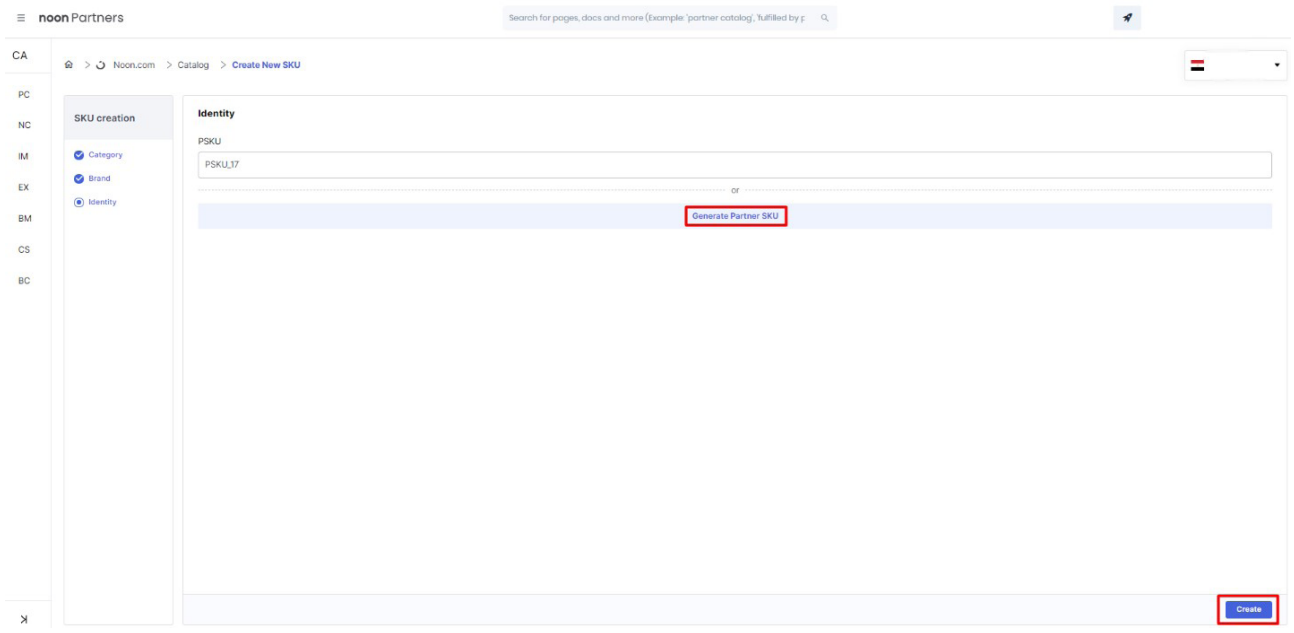

**Ekran 15:** Sayfanın devamında, **"GTIN"** alanına ürüne ait KTÜN bilgisi eklenmelidir. **"Product Title"** ürün adı, **"Description"** alanına ise ürün açıklamaları altında **"Made in Türkiye"** ifadesine yer verilmesi beklenmektedir.

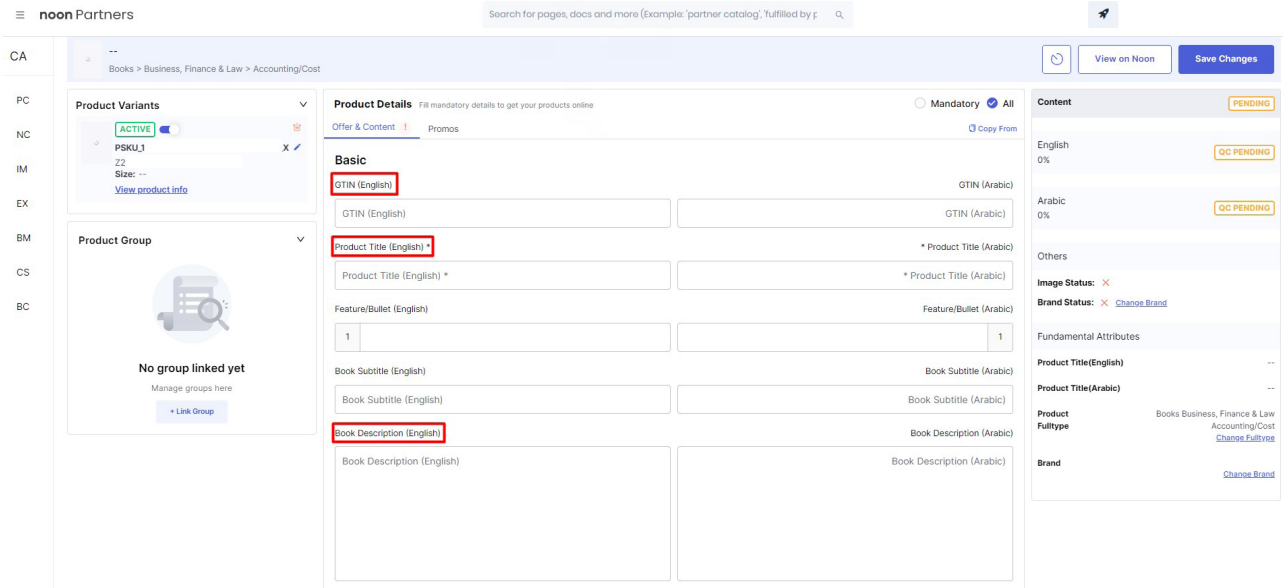

**Ekran 16:** Sayfanın devamında, **"Country of Origin"** alanlarına menşei ülke ve sağ alt kısımda işaretli alana marka bilgileri girilmelidir.

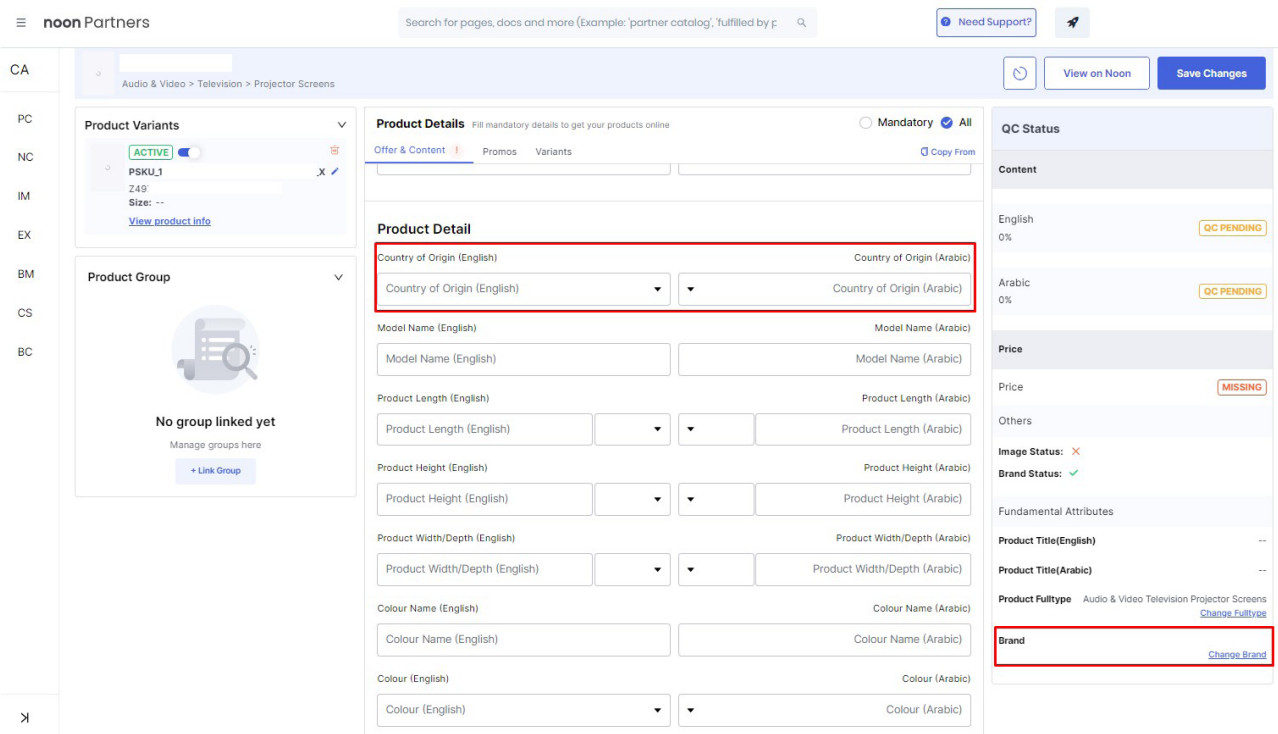

#### **7. Listelenen Ürünlerin Kontrolü ve Düzenlenmesi**

**Ekran 17:** Listelenmiş ürünleri revize etmek için Noon partner ana sayfasında sol kısımda bulunan menüden **"Partner Catalog"** sekmesi tıklanır.

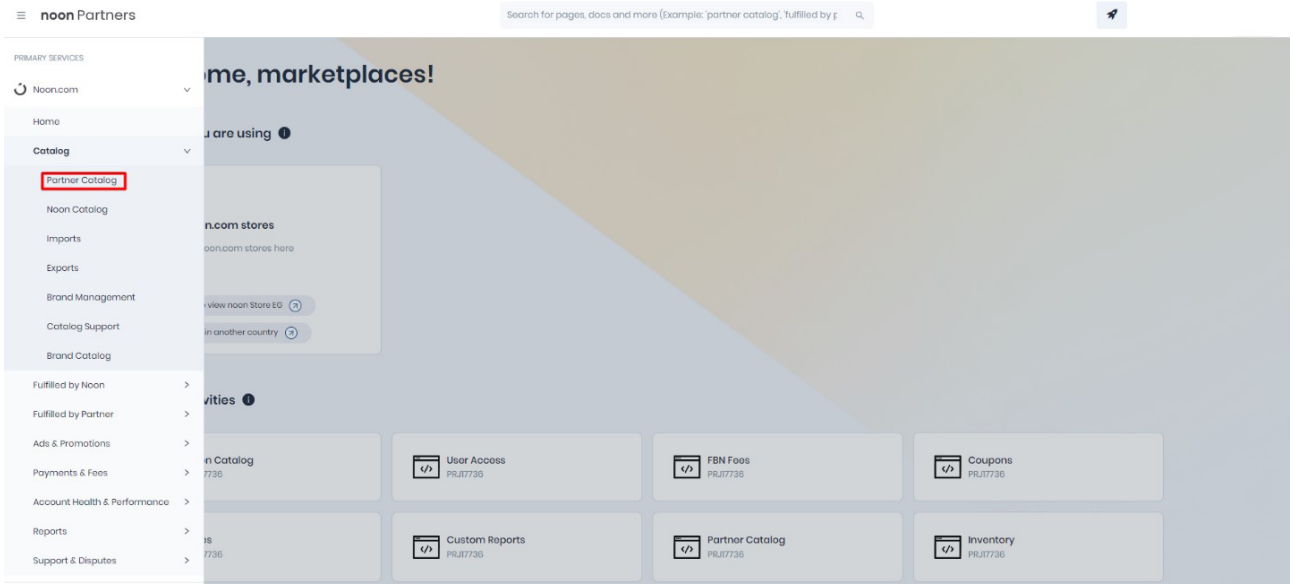

**Ekran 18:** Listelenen ürünlerin açıldığı sayfada, sağ kısımda bulunan işaretli üç nokta simgesi tıklanarak **"View"** ifadesi tıklanır.

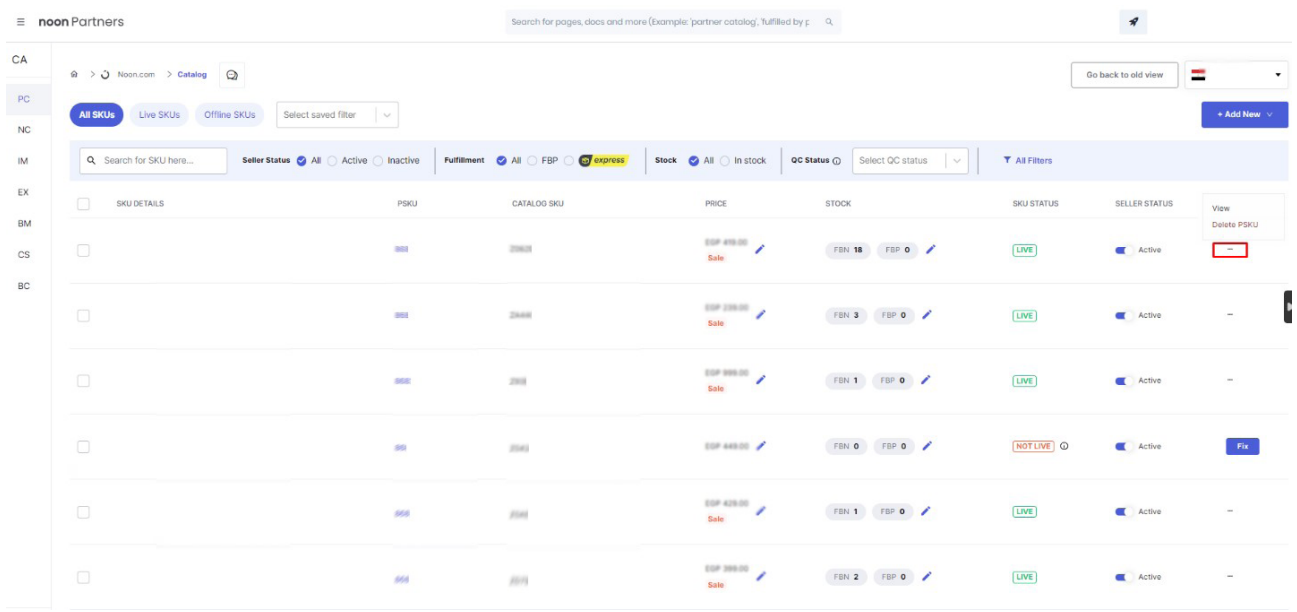

**Ekran 19:** Açılan ürün düzenleme sayfasında, **"GTIN"** alanına ürüne ait KTÜN bilgisi eklenmelidir. Sağ alt kısımda **"Brand"** alanında ürüne ait marka bilgisi, **"Product Description"** alanında ürün açıklamaları altında **"Made in Türkiye"**  ibaresinin yer verilmesi beklenmektedir. Sayfanın ilerleyen aşamasında **"Country of Origin"** alanında Türkiye ya da Turkey bilgilerinin yer verilmesi beklenmektedir.

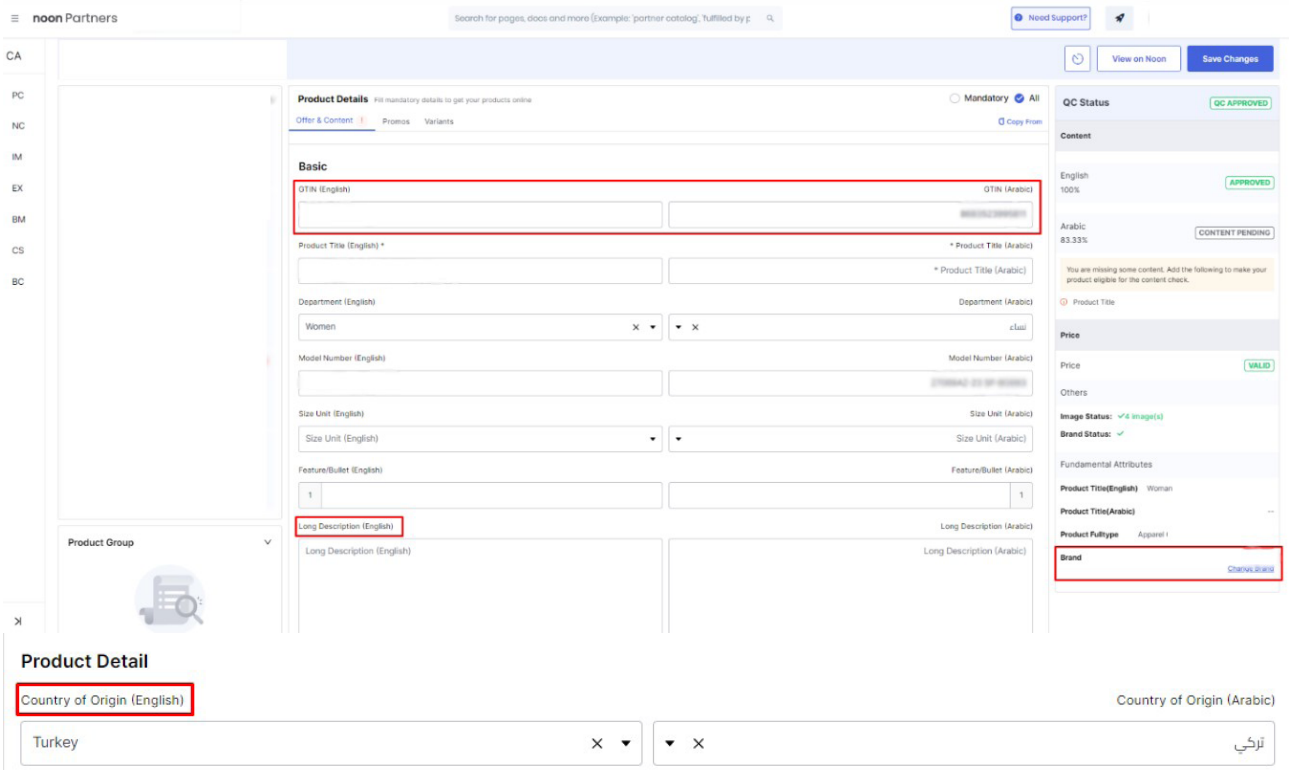

#### **8. Toplu Ürün Listesi İndirme**

**Ekran 20:** Toplu ürün listesi indirmek için sol kısımdaki noon.com menüsü içinde **"Catalog"** başlığı altında işaretli **"Exports"** tıklanır.

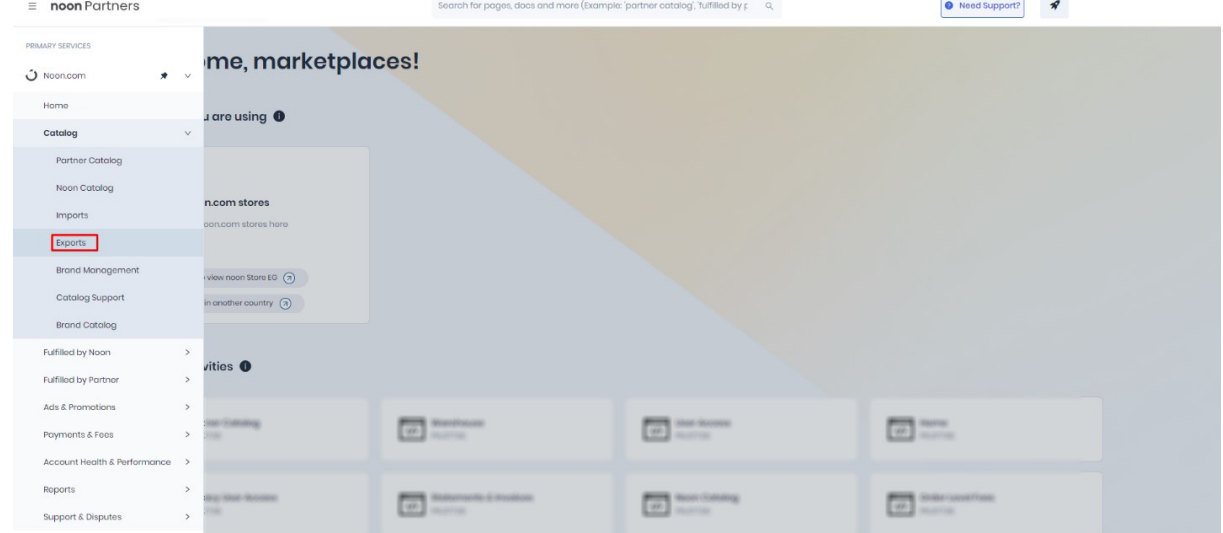

**Ekran 21:** Açılan sayfada sağ üst kısımda işaretli **"Add Export"** butonu tıklanarak ilerlenir.

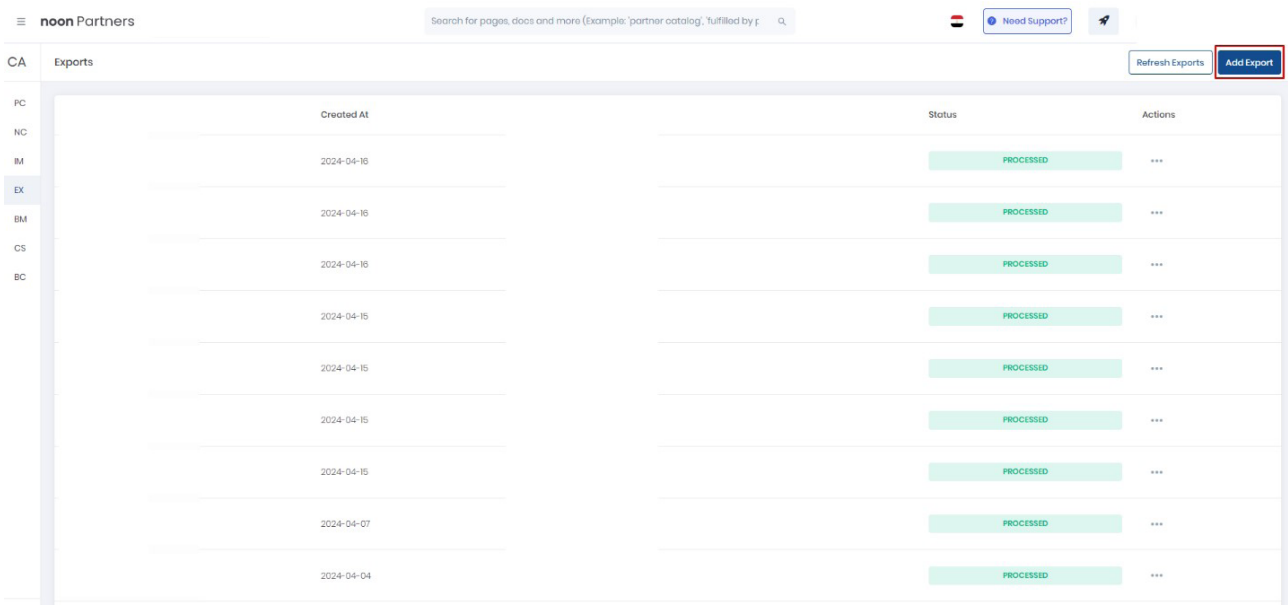

**Ekran 22:** Açılan sayfada **"Build your export"** başlığı altında **"Export Type"**  olarak **"Catalog"**, **"Export Subtype"** olarak **"Partner Catalog"** seçilir. **"Customize Selected"** başlığı altında ise **"Status"** için **"Live"**, (aktif olmayanlar için **"not live"** durumu ayrıca raporlanmalıdır.) **"Marketplace"** için **"noon"** seçimi yapılıp, **"Reguest Export"** butonuna tıklanıp, rapor excel formatında indirilir.

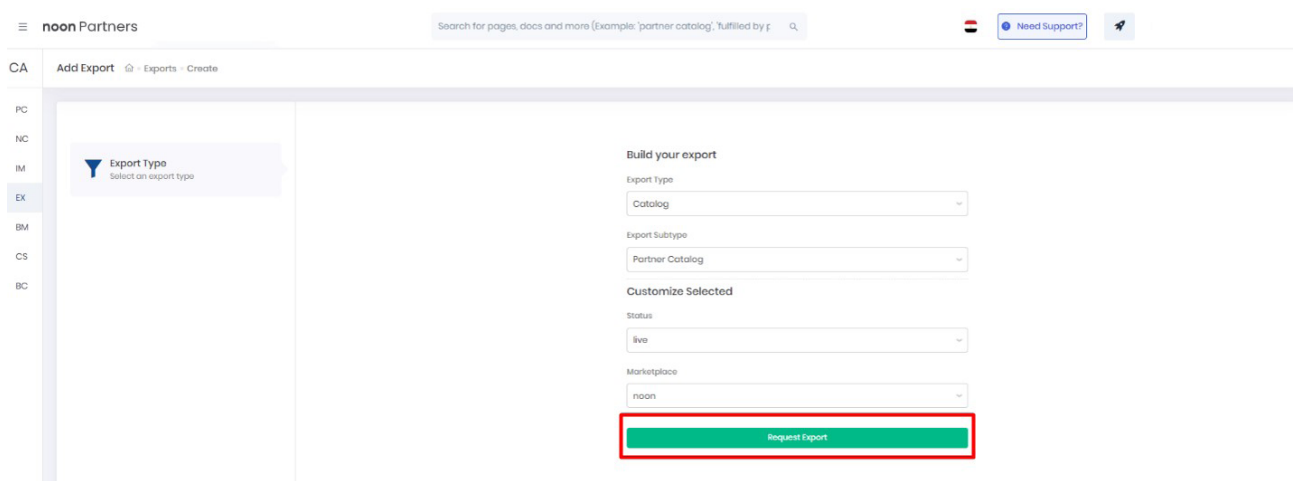

**Ekran 23:**İndirilen ürün listesinde KTÜN bilgileri **"SKU"** sütununda listelenmektedir.

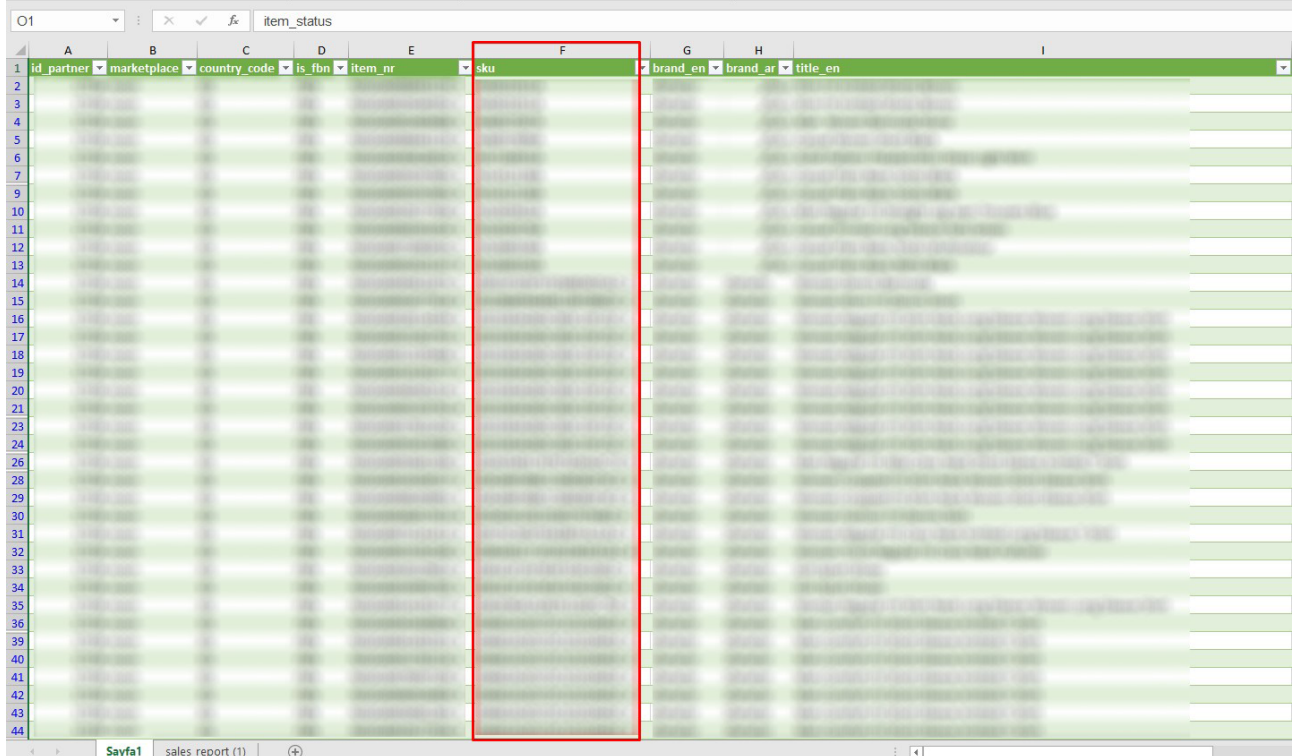

#### **9. Toplu Sipariş Listesi İndirme**

**Ekran 24:** Toplu sipariş listesi indirmek için sol kısımdaki noon.com menüsü içinde "Reports" başlığı altında işaretli **"Custom Reports"** tıklanır.

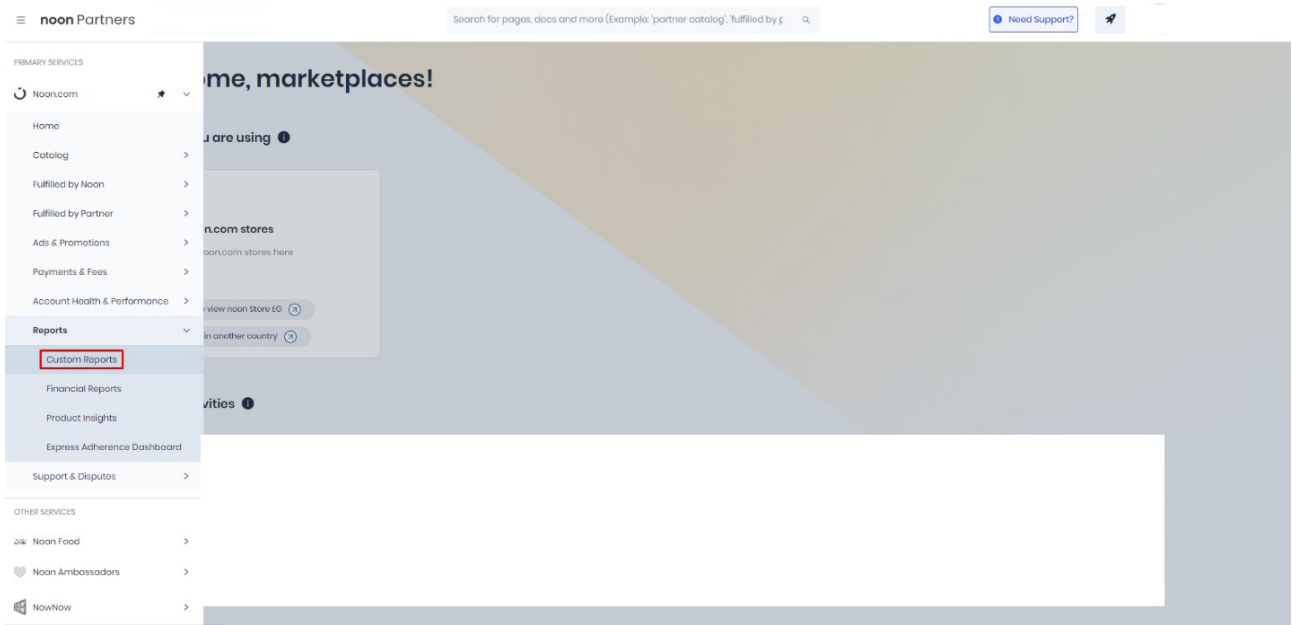

**Ekran 25:** Açılan sayfada sağ üst kısımda işaretli **"Generate Report"** butonu tıklanarak ilerlenir.

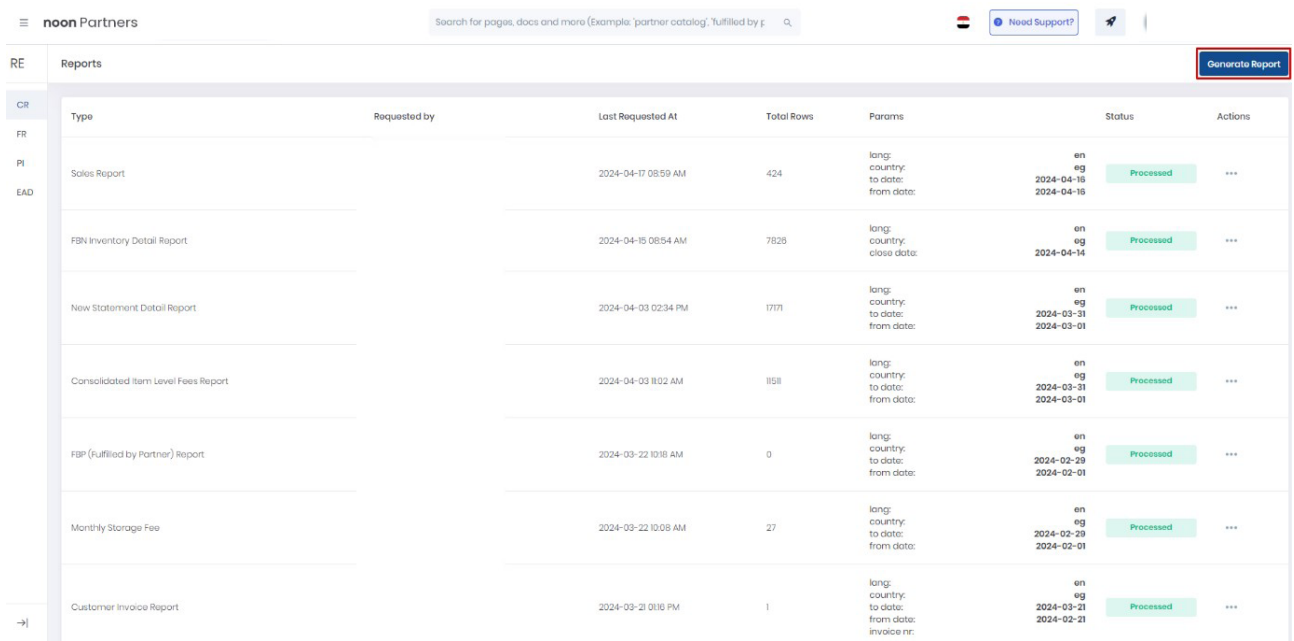

**Ekran 26:** Açılan sayfada Report Type başlığı altında **"Sales Report"** tarih aralığı seçilerek, **"Generate Report"** tıklanır.

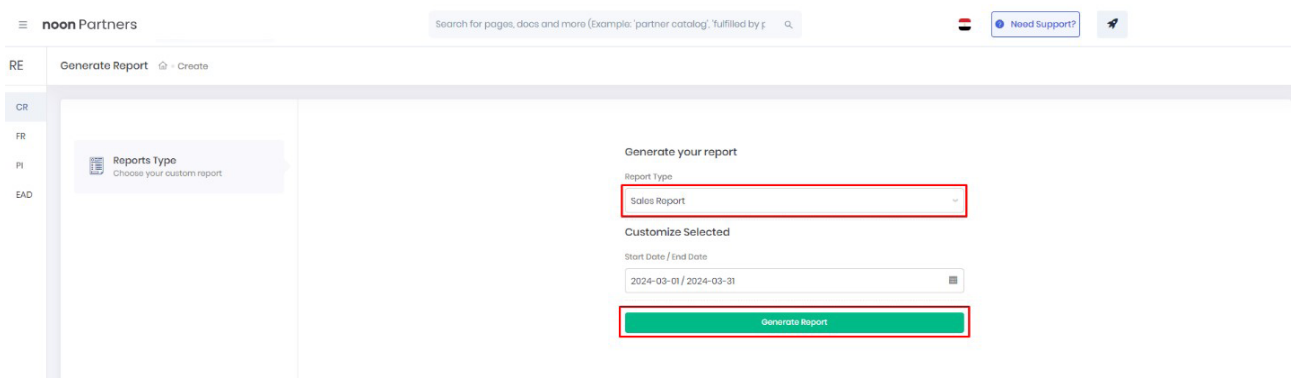

**Ekran 27:** İndirilen ürün listesinde KTÜN bilgileri **"Partner\_sku"** sütununda listelenmektedir. **"Price"** sütununda ise siparişe ait ürünlerin satış fiyatları yer almaktadır.

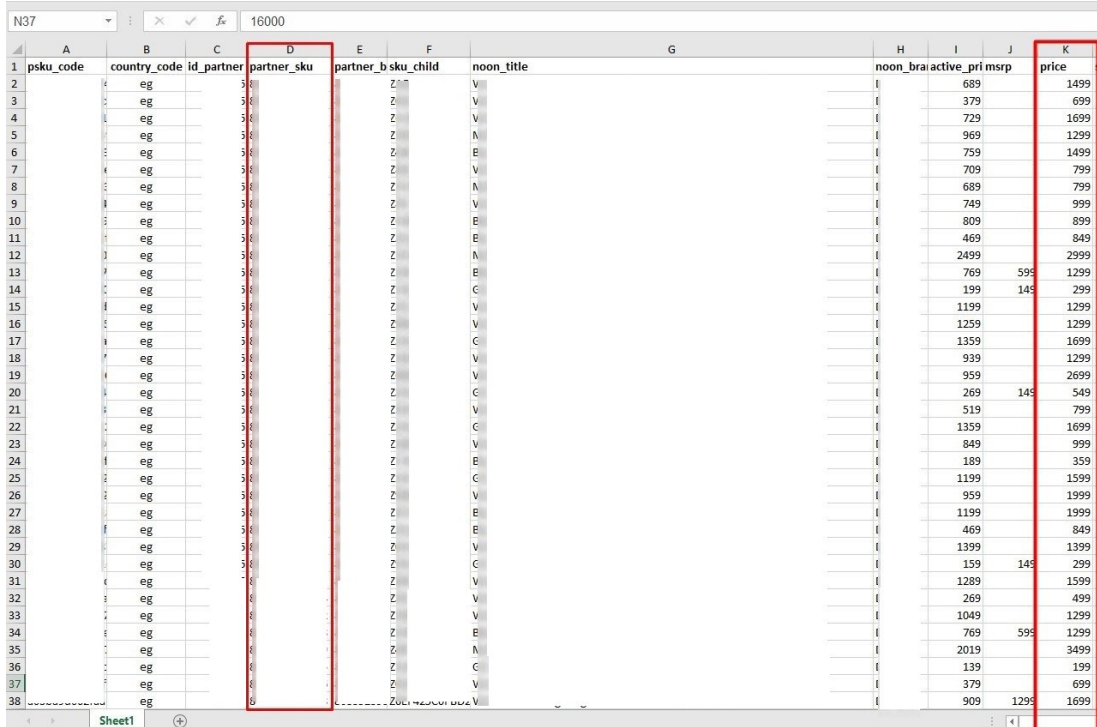

#### **10. Reklam Giderlerinin Raporlanması ve Faturalandırması**

#### 10.1 Reklam Giderlerinin Raporlanması

Reklam yönetimi pazaryeri yerine Noon marketing ekibi tarafından yönetiliyorsa, yararlanıcı reklam performans raporlarının aylık olarak incelemeci kuruluş yetkilisiyle paylaşılması için Noon pazarlama ekibiyle iletişime geçmelidir. Söz konusu mail adresi tanımlama işleminin incelemeci kuruluş tarafından ön onay aşamasında teyit edilmesi önem arz etmektedir. İlgili raporların düzenli olarak incelemeci kuruluş mail adresine **Noon tarafından** iletilmesinin sağlanması yararlanıcının sorumluluğundadır. Reklam giderlerinin raporlanması bölümü Noon marketing ekibi tarafından yönetilen reklamlar için yazılmış olup, reklam yönetimi yararlanıcı tarafından yürütülüyorsa ilgili yönlendirmeler bir firmanın destek başvurusunda bulunması halinde eklenecektir.

**Ekran 28:** İncelemeci kuruluş tarafından indirilen reklam raporu SKU bazında veriler sunmaktadır. Ön onayda yararlanıcının sunmuş olduğu, eşleştirilmiş SKU-KTÜN ürün listesinden faydalanılarak ve 14. RAPORLARDA KTÜN EŞLEŞTİRİL-MESİNİN YAPILMASI bölümündeki yönergeler izlenerek SKU ve KTÜN bilgileri eşleştirilir. Eşleştirmenin ardından raporda; **"Cost"** sütununda ilgili reklam kampanyasının maliyet bilgisi, **"Sales"** sütununda ilgili reklam kampanyasından elde edilen gelir miktarı KTÜN bazında görüntülenebilir.

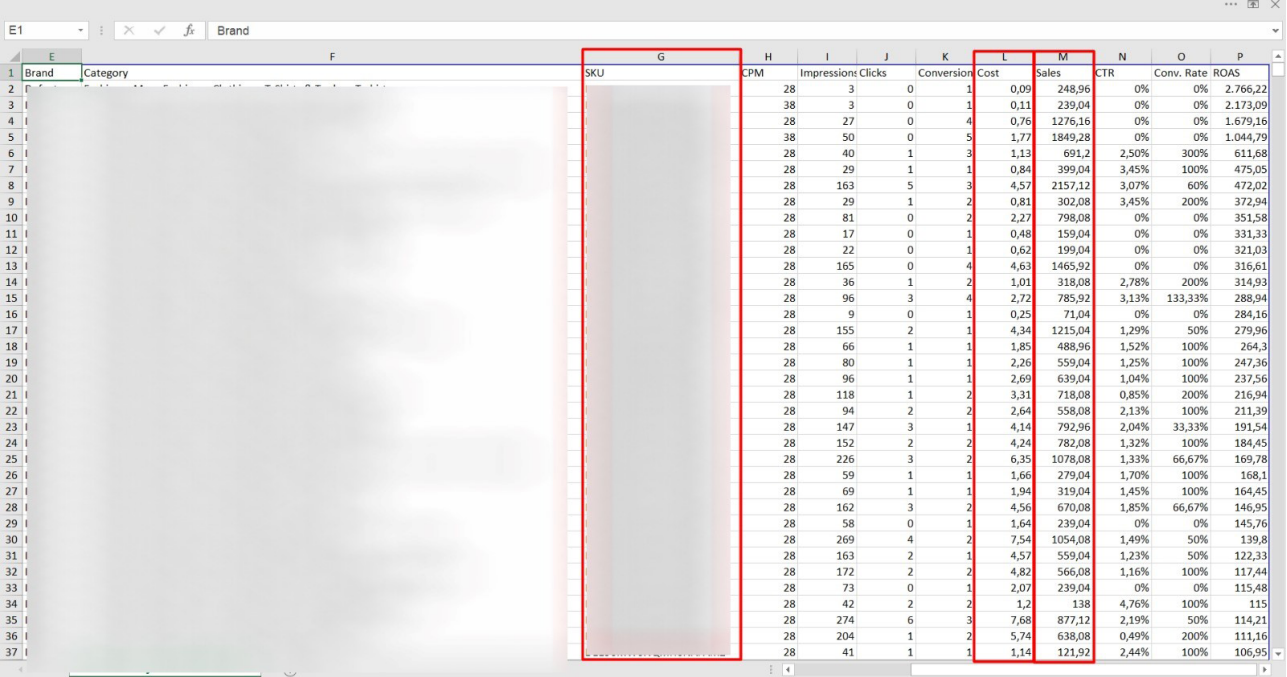

#### 10.2 Reklam Giderlerinin Faturalandırılması

Reklam yönetimi pazaryeri yerine Noon marketing ekibi tarafından yönetiliyorsa, yararlanıcı reklam faturalarının aylık olarak incelemeci kuruluş yetkilisiyle paylaşılması için Noon pazarlama ekibiyle iletişime geçmelidir. Söz konusu mail adresi tanımlama işleminin incelemeci kuruluş tarafından ön onay aşamasında teyit edilmesi önem arz etmektedir. İlgili faturaların düzenli olarak incelemeci kuruluş mail adresine **Noon tarafından** iletilmesinin sağlanması yararlanıcının sorumluluğundadır. Reklam giderlerinin faturalandırılması bölümü Noon marketing ekibi tarafından yönetilen reklamlar için yazılmış olup, reklam yönetimi yararlanıcı tarafından yürütülüyorsa ilgili yönlendirmeler bir firmanın destek başvurusunda bulunması halinde eklenecektir. İlgili faturanın mail adresi üzerinden iletilmesi durumunda incelemeci kuruluş faturaya dair ödeme belgesi talep etmelidir.

**Ekran 29:** İncelemeci kuruluşun mail adresine iletilen faturada yararlanıcı bilgisi, fatura numarası, fatura tarihi, reklam dönemi, reklam gideri, yararlanıcı VAT numarası bilgileri mevcuttur.

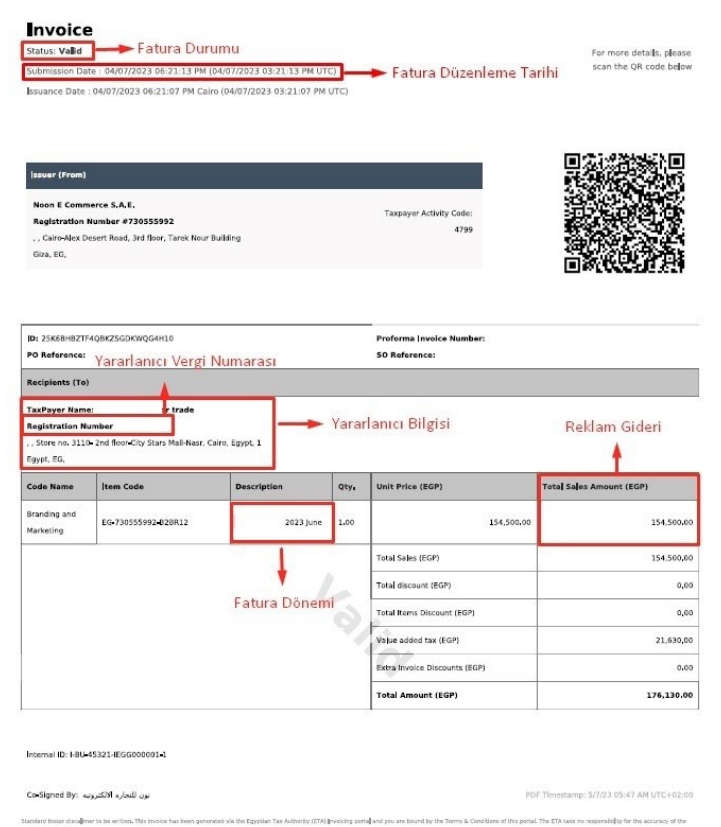

#### **11. Sipariş Karşılama Giderlerinin Raporlanması ve Faturalandırılması**

Sipariş karşılama ekranlarına dair yönlendirmeler bir firmanın destek başvurusunda bulunması halinde eklenecektir.

#### **12. Depolama Giderlerinin Raporlanması ve Faturalandırılması**

Depolama ekranlarına dair yönlendirmeler bir firmanın destek başvurusunda bulunması halinde eklenecektir.

#### **13. Komisyon Giderlerinin Raporlanması ve Faturalandırılması**

Komisyon ekranlarına dair yönlendirmeler bir firmanın destek başvurusunda bulunması halinde eklenecektir.

#### **14. Raporlarda Ktün Eşleştirilmesinin Yapılması**

**Ekran 30:** Eşleştirme yapılacak olan raporda bulunan **"partner\_sku** ve **item\_nr"** sütunları kopyalanır.

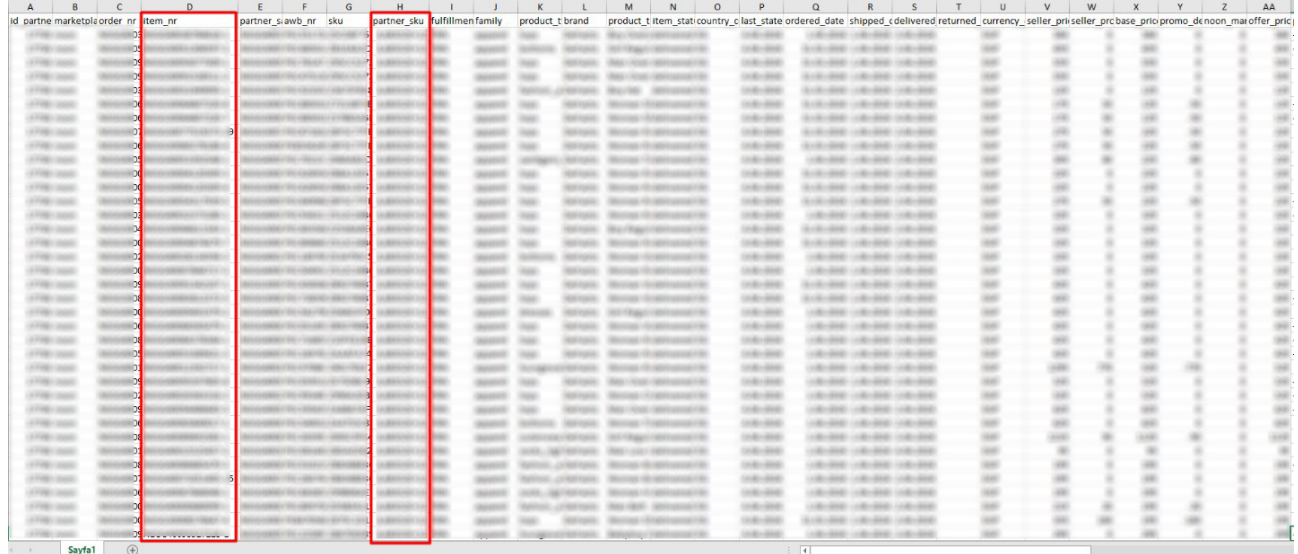

**Ekran 31:** Ana raporda + butonuna tıklanır ve yeni bir excel çalışma sayfası oluşturulur.

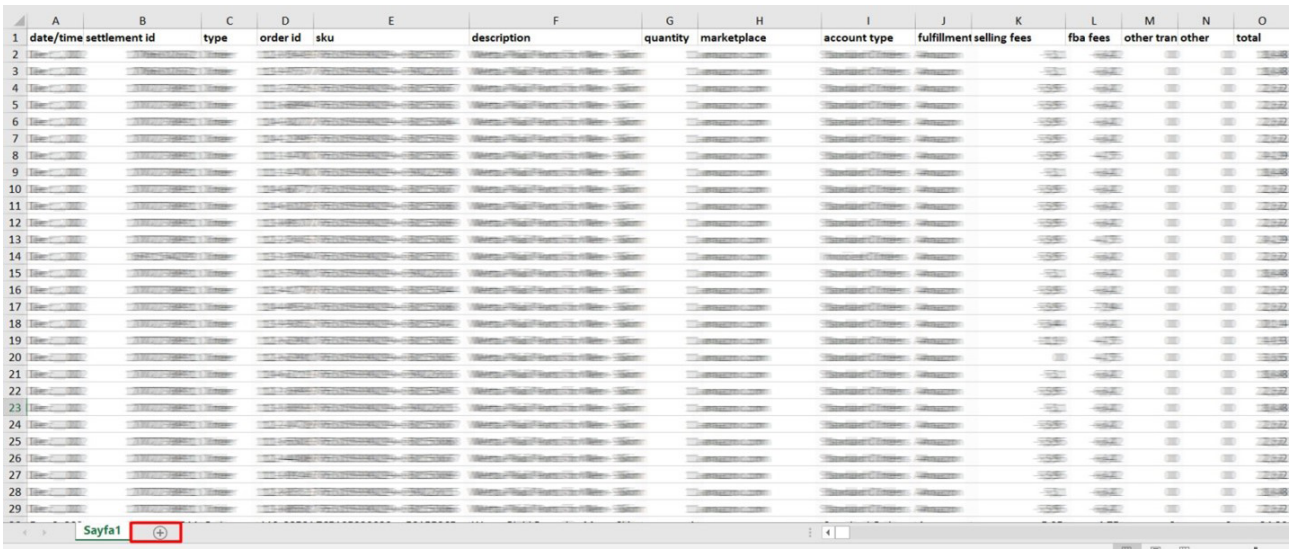

**Ekran 32:** Kopyalanan bilgiler oluşturulan yeni çalışma sayfasına yapıştırılır. Tüm sayfa seçilir ve seçilen sayfaya bir isim atanır. Görselde KTÜN ismi atanmıştır.

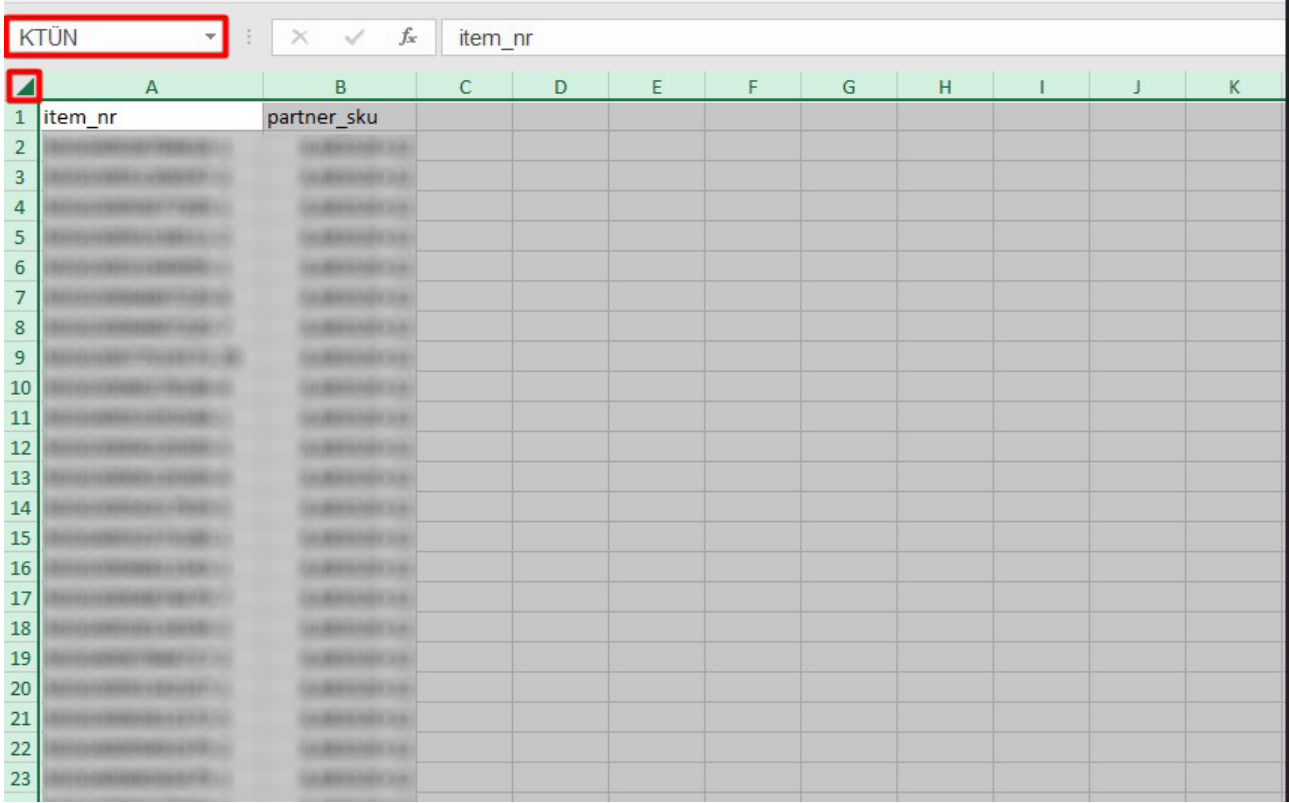

**Ekran 33:** Ana raporda boş bir sütun açılır. Açılan sütuna **"DÜŞEYARA"** formülü yazılır. Uygulanan formül yeni açılan sütunun tamamına uygulanır.

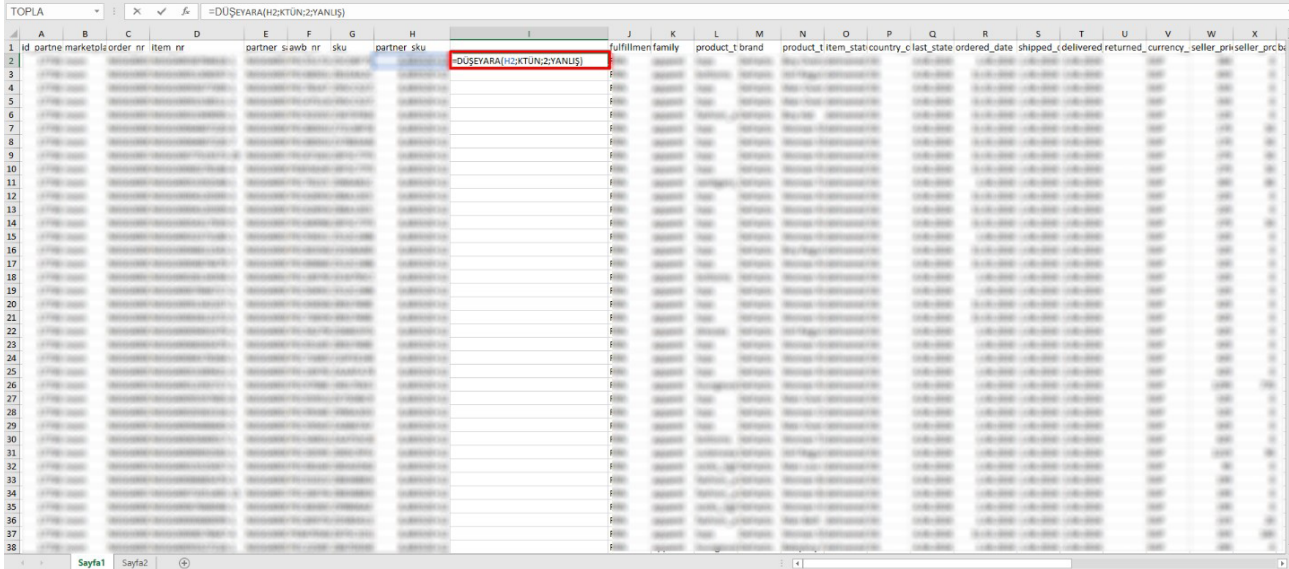

**Ekran 34:** Raporun son halinde görseldeki görünüm elde edilecektir. Ön onay alan ürünler için düşey ara formülü yardımıyla **"partner\_sku"** ve KTÜN bilgisi eşleştirilmiş olur.

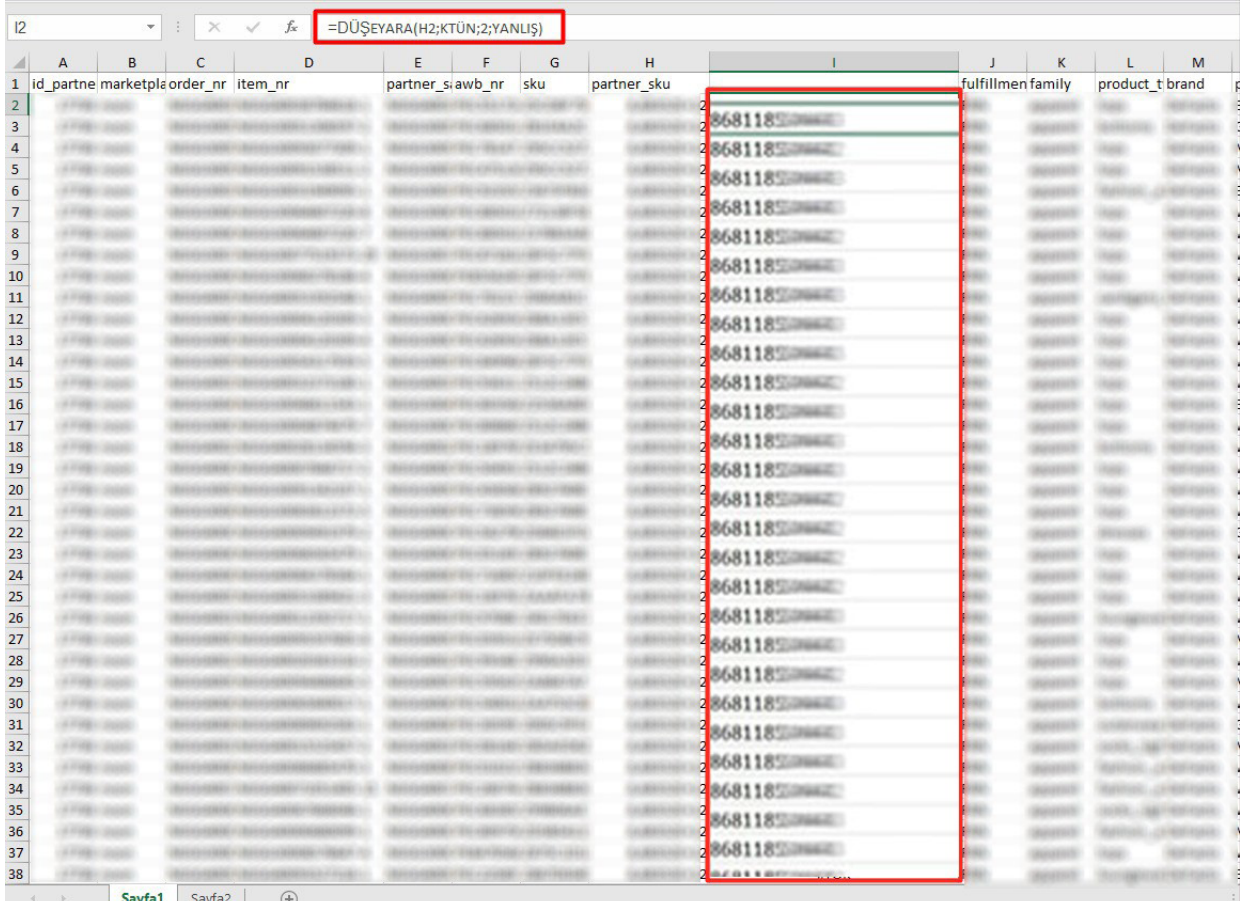

## **15. CSV Dosyasının Excele Aktarılması**

**Ekran 35:** CSV formatında indirilen dosyayı excel ortamında çalıştırmak için boş bir excel çalışma sayfası açılır. **"Veri"** başlığı altında, sol üst kısımda bulunan **"Metin veya CVS'den"** adımları izlenerek indirilen dosya seçilir ve **"Al"** butonuna tıklanır. Dosya kaynağı olarak **"65001: Unicode (UTF-8)"**, sınırlayıcı olarak **"Virgül"** seçilir ve **"Yükle"** butonuna tıklandıktan sonra veriler sütunlar halinde ve tablo düzeninde açılmış olacaktır.

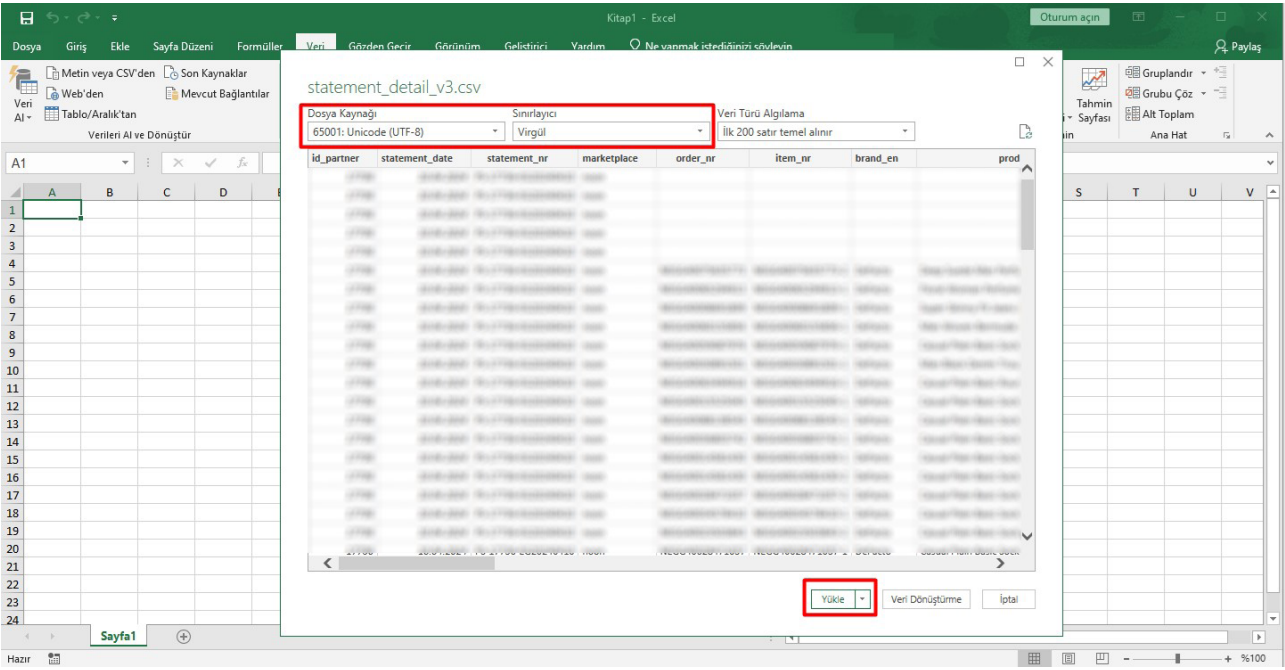

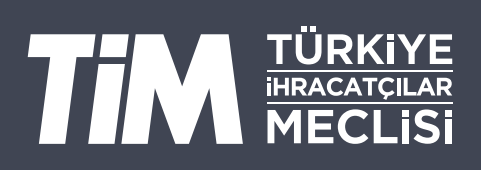